**Document Confidentiality:** 

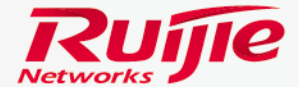

**HIIIIIIIII** 

# **Eweb Configuration Sample For FAT AP**

RGOS Version 11.1(5) B9P5

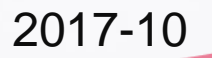

www.ruijienetworks.com

## **Contents**

**Preface**

# **Computer**<br> **Content Legin Meb Mev**

Login Web Management Page Convert AP from Fit to Fat Mode

- **Scenario 1 :Quick Configuration**
- **Scenario 2 :Normal Configuration**

#### **Advance configuration**

Modify SSID name and Password Channel , power and STA limitation General Wlan Rate Limit AP\_SSID-based Isolation Static Blacklist & Whitelist Built-in Web Authentication Custom Landing Page Template

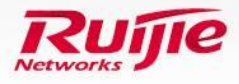

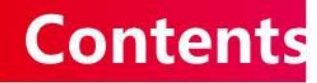

#### **Contents Daily maintainance**

Modify Super Administrator Password Create new administrator Configure Log Server Upgrade System from 11.x to 11.x Export /Import Current Config Restore Factory Setting

#### **Appendix**

Upgrade system from 10.4 to 11.x

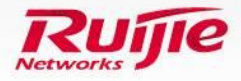

# **Preface**

## Audience

Ruijie business partners and customers who are responsible for configuring and maintaining Ruijie wireless devices.

## Revision Record

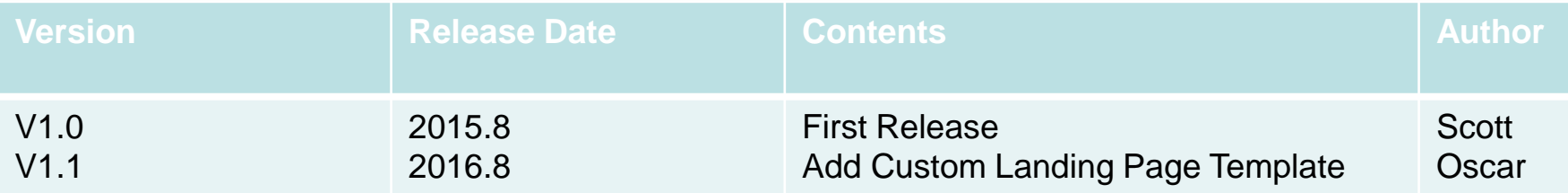

Note :

For more detail configuration , see configuration guide for each product . you can download configuration guide at [http://www.ruijienetworks.com](http://www.ruijienetworks.com/)

For more technical enquiry , you can visit Ruijie Service portal at [http://case.ruijienetworks.com](http://case.ruijienetworks.com/) . You need to sign up before submit a case.

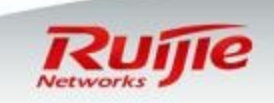

## **Preface**

- This slide is going to guide you how to configure Ruijie AP in Fat mode with web management tool------ Eweb
- In 1<sup>st</sup> part, you will study how to initialize AP including login Web UI and convert to Fat AP
- In 2<sup>nd</sup> part, there are 2 most practical configuration scenarios.
- In 3<sup>rd</sup> part, there are some advanced configurations.
- In  $4<sup>th</sup>$  part, daily maintenance
- The brief workflow is as below :

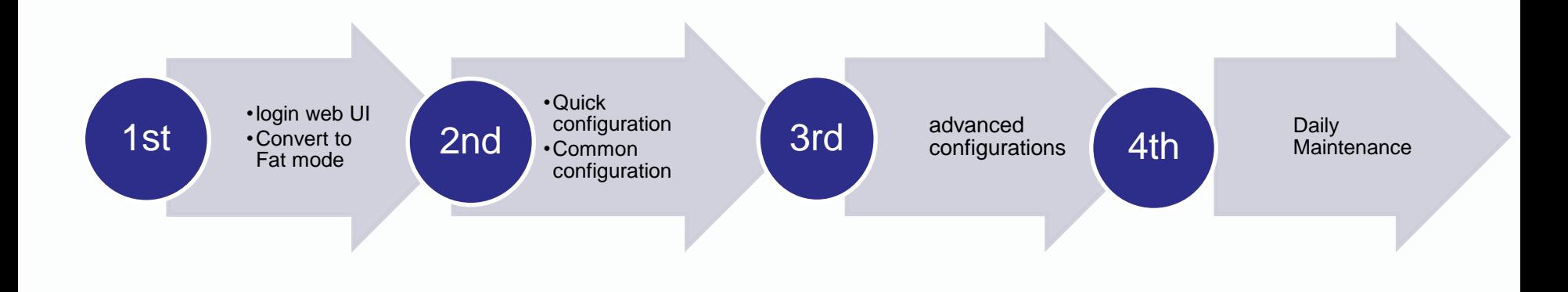

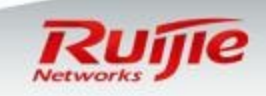

## **Initialization : Connect and power on AP**

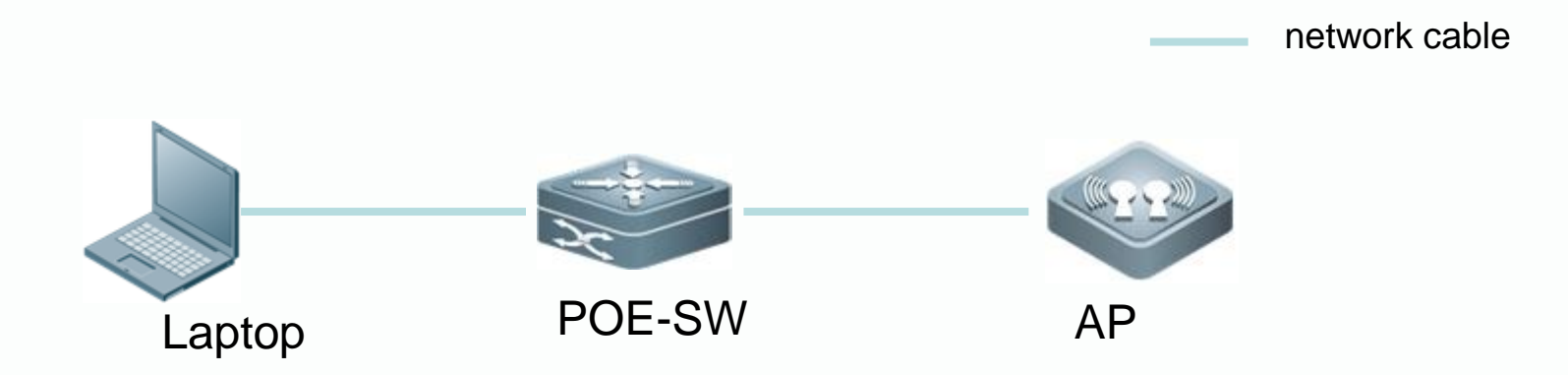

- **□** As shown in above diagram, you need one POE switch to power AP on .(POE adapter is also ok)
- $\Box$  Put both laptop and AP in the same vlan . By default, the IP address of AP is 192.168.110.1/24 , so assign IP address 192.168.110.2/24 to laptop.
- **□** Now, laptop should be able to communicate with AP. You can verify it by ping.

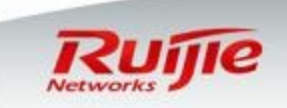

# **Initialization : Login Web Management Page**

□ Open browser and visit [http://192.168.110.1](http://192.168.110.1/) You will see below login page The default identity is that **Username: admin** & **Password: admin**

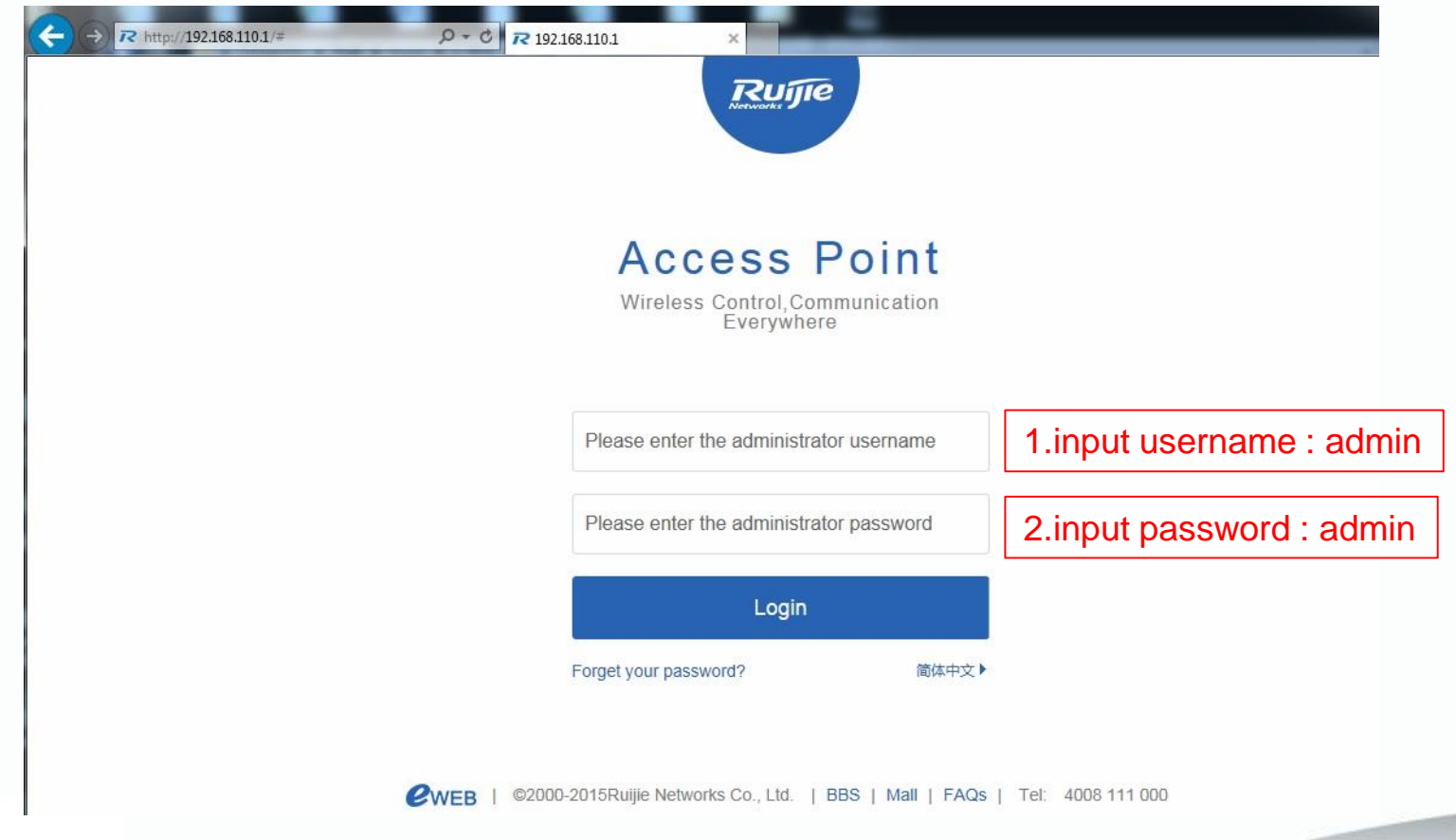

# **Initialization : Convert AP from fit mode to fat mode**

 Go to "System" -> "System Mode" in the left ,select "Fat AP Mode" in the right AP will reload and switch to Fat mode.

Note : By default , AP works in Fit Mode.

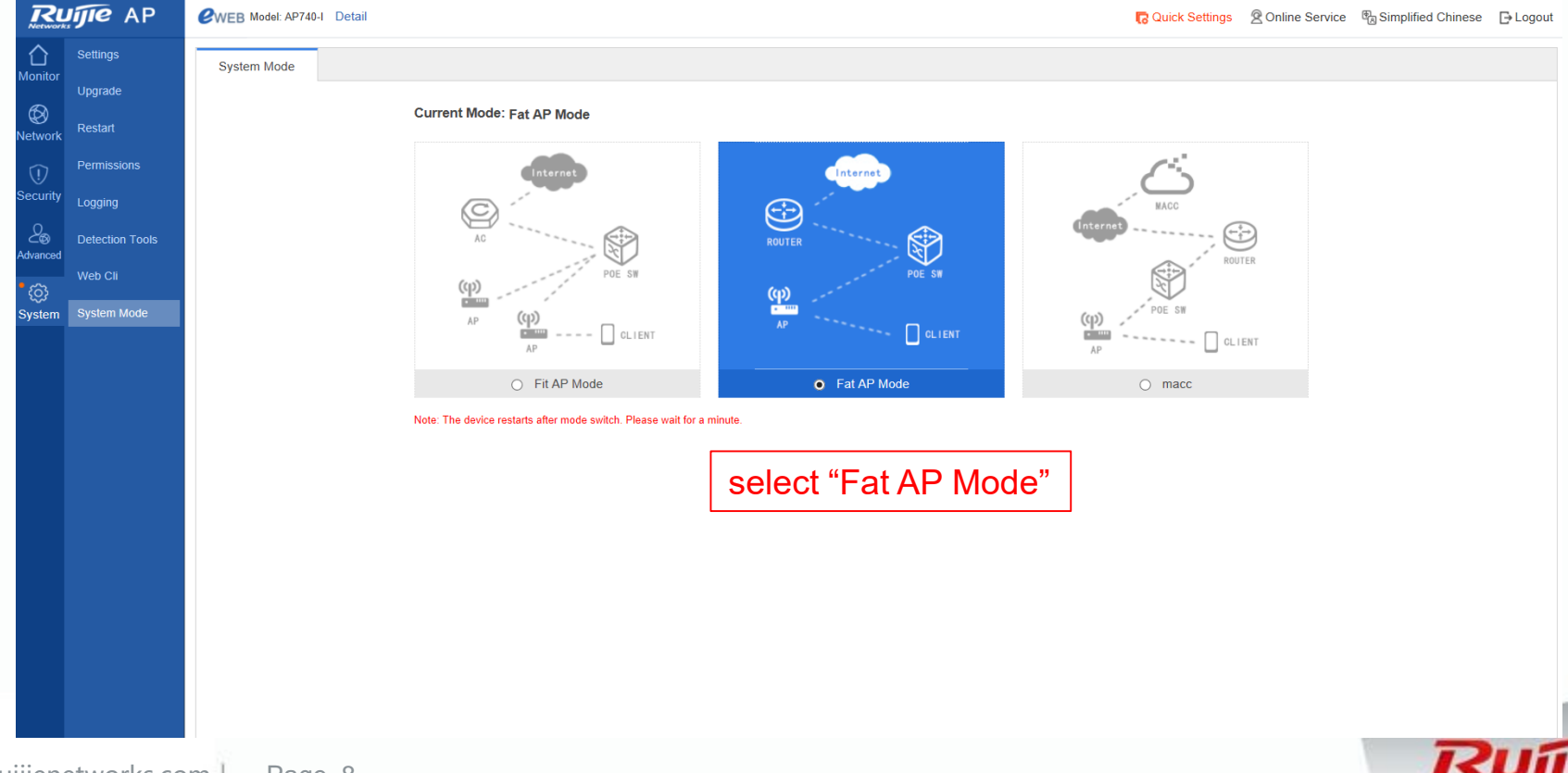

## **Scenario 1 : Quick Configuration**

- $\Box$  If it is the first time you configure Ruijie AP, your requirement is just one "plug and play " AP to broadcast only one SSID , it is recommend to use "Quick configuration".
- "Quick configuration" allows you to configure a WLAN by simply specifying the "SSID name" and "password" . Then ,you can plug AP in your network and it will extend wired to wireless .

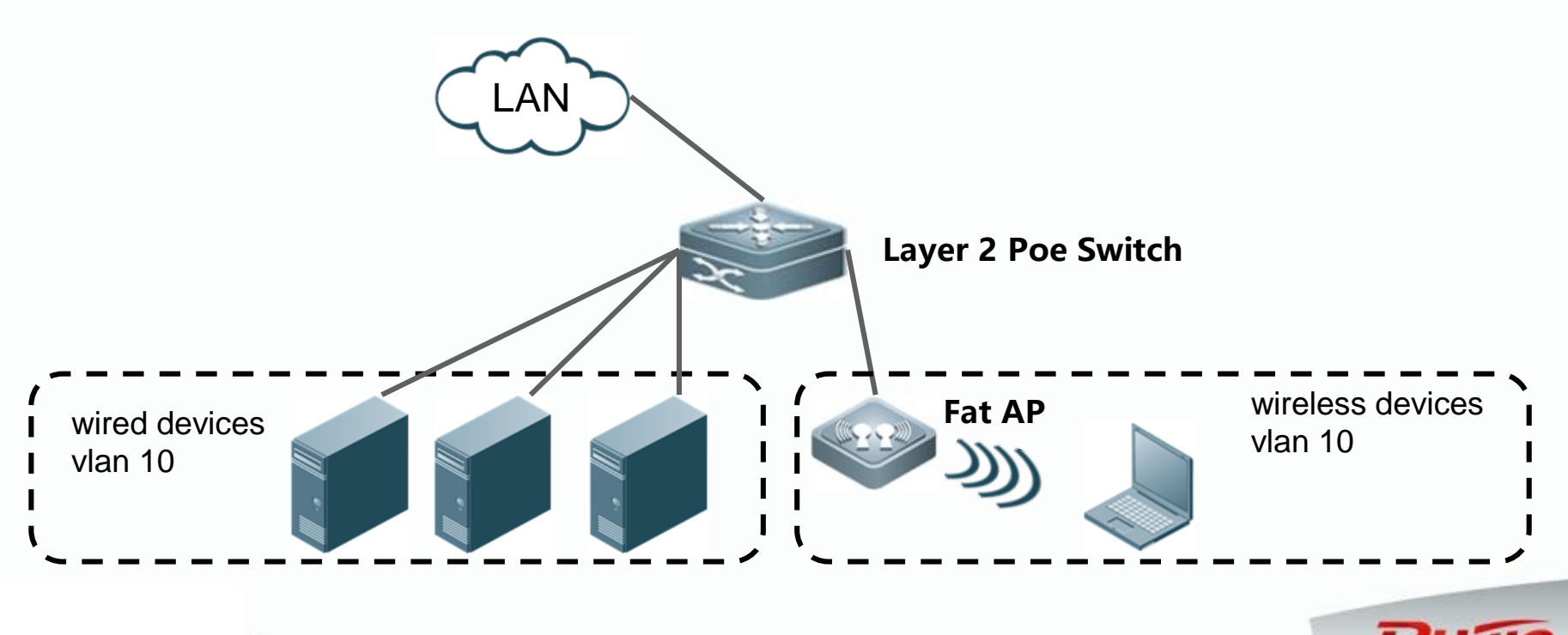

## **Scenario 1(1):Modify vlan and management IP**

 $\Box$  Eweb will prompt the "Quick configuration" for the first time you login.

- Also ,you can open "Quick configuration" in the top right of Eweb.
- **□** First choose access mode
- **□** Assign one management IP address to Fat AP.

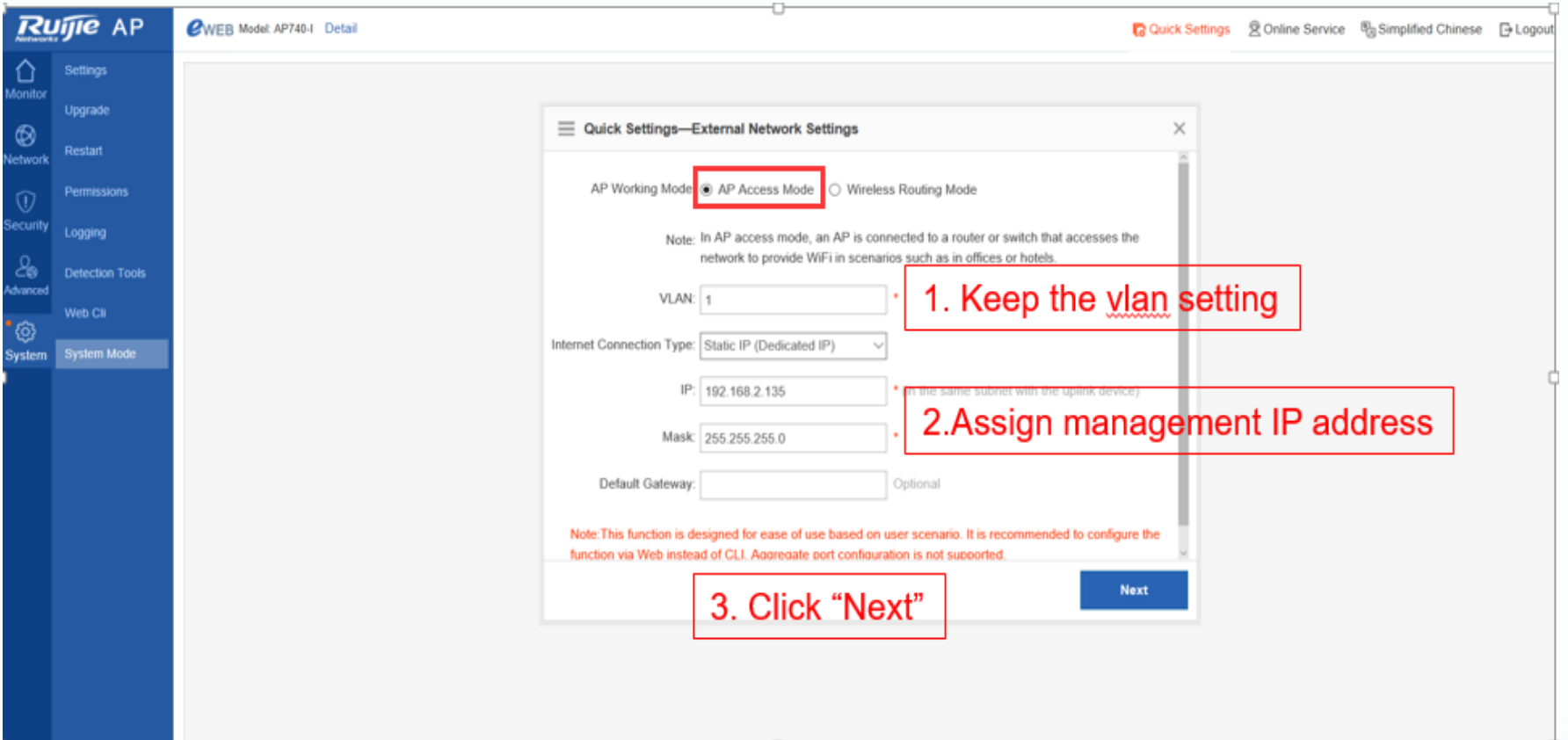

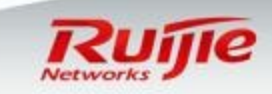

## **Scenario 1(1):Set SSID name and password**

□ Specify SSID name and set password.

□ So far "Quick configuration" has finished !

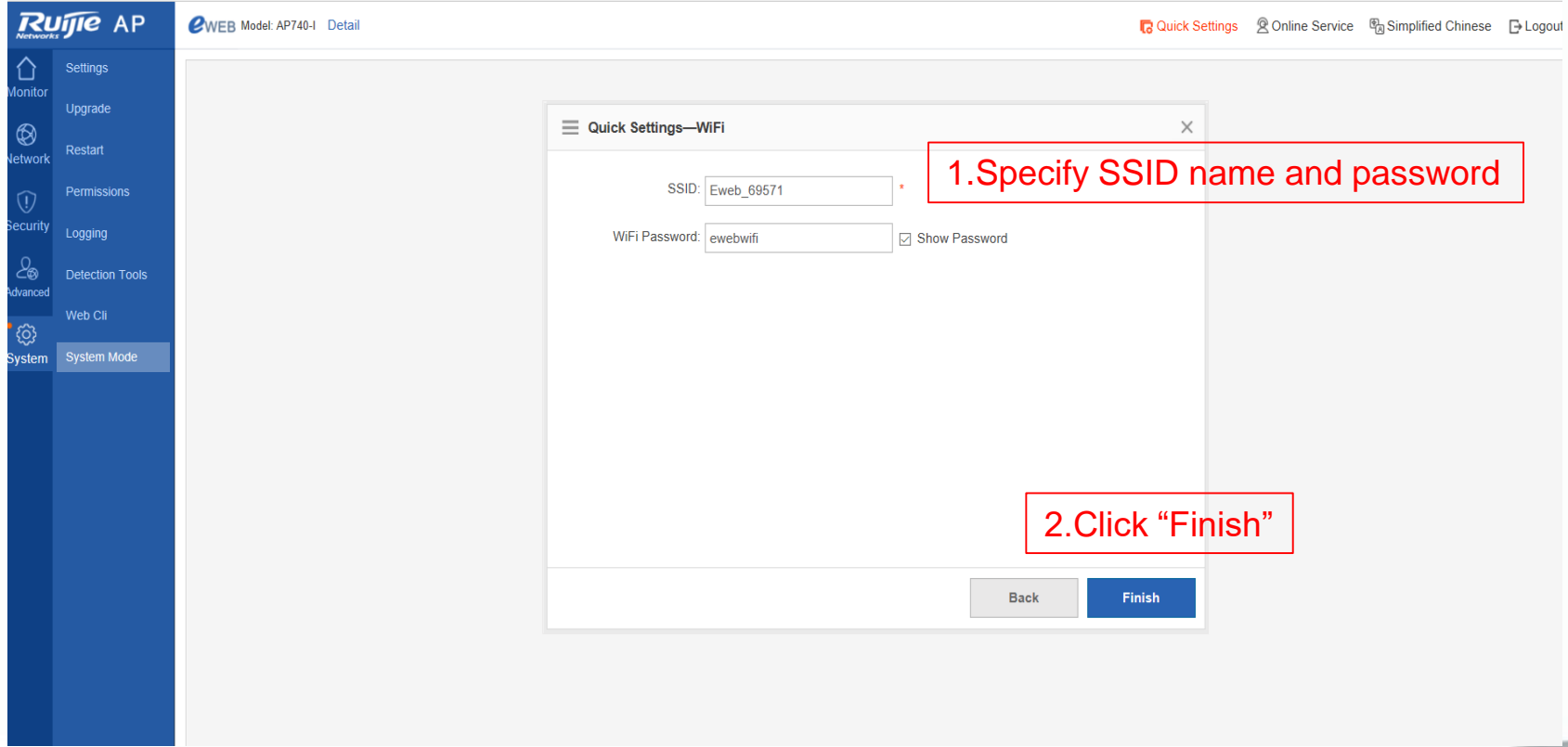

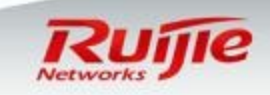

# **Scenario 1(2) :Modify management IP**

- **□** Now we choose routing mode
- □ Assign one management IP address to Fat AP.
- **□** And we do not choose NAT

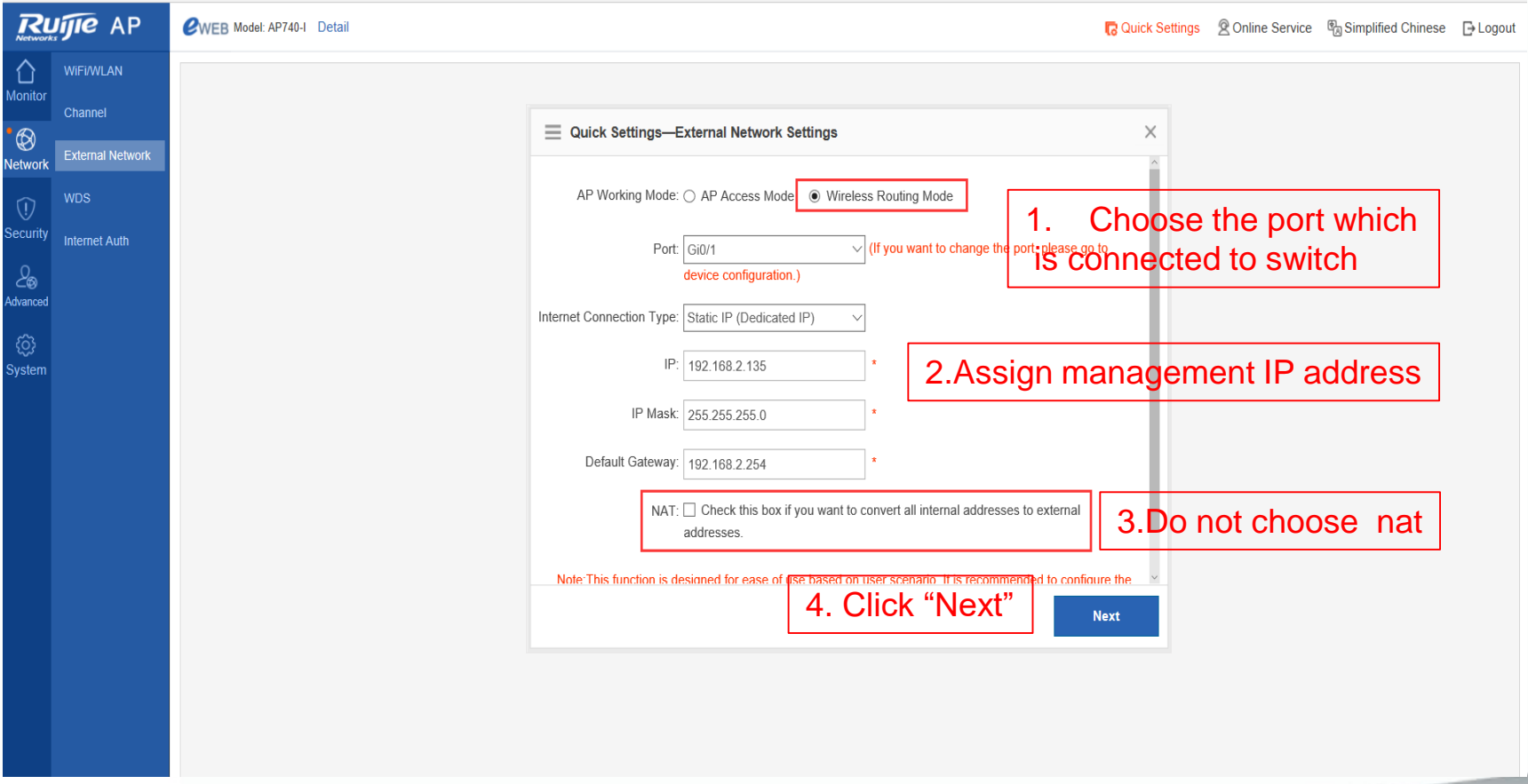

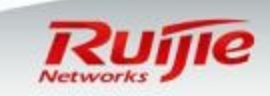

# **Scenario 1(2) :Set SSID name and password**

**□** Specify SSID name and set password.

□ After these configuration we need to write an route point to users in the Layer3 device. □ So far "Quick configuration" has finished !

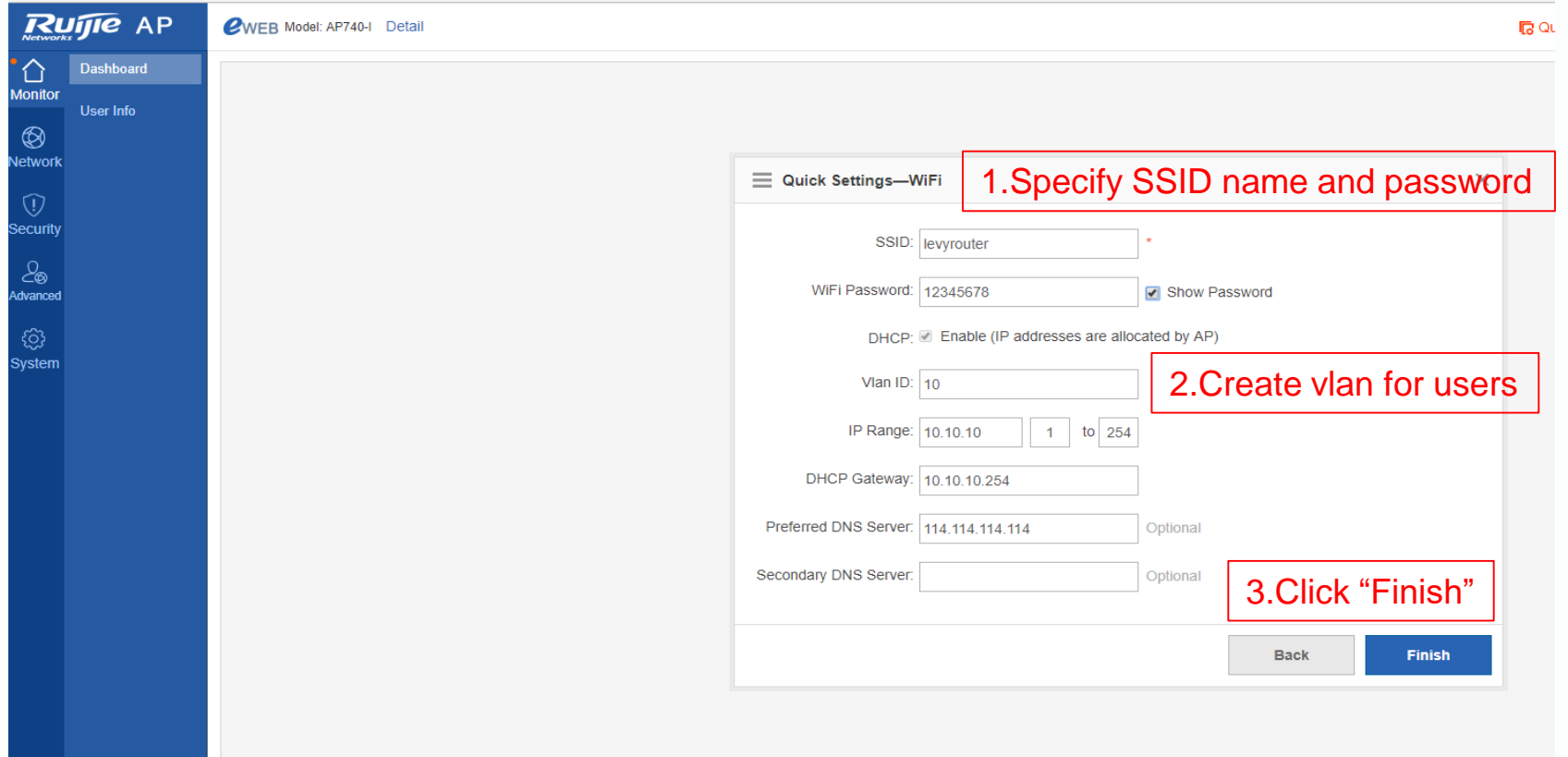

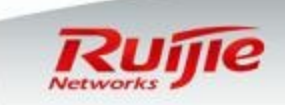

# **Scenario 1(3) :Modify management IP**

- **□** Now we choose routing mode
- □ Assign one management IP address to Fat AP.
- **□** And we choose NAT

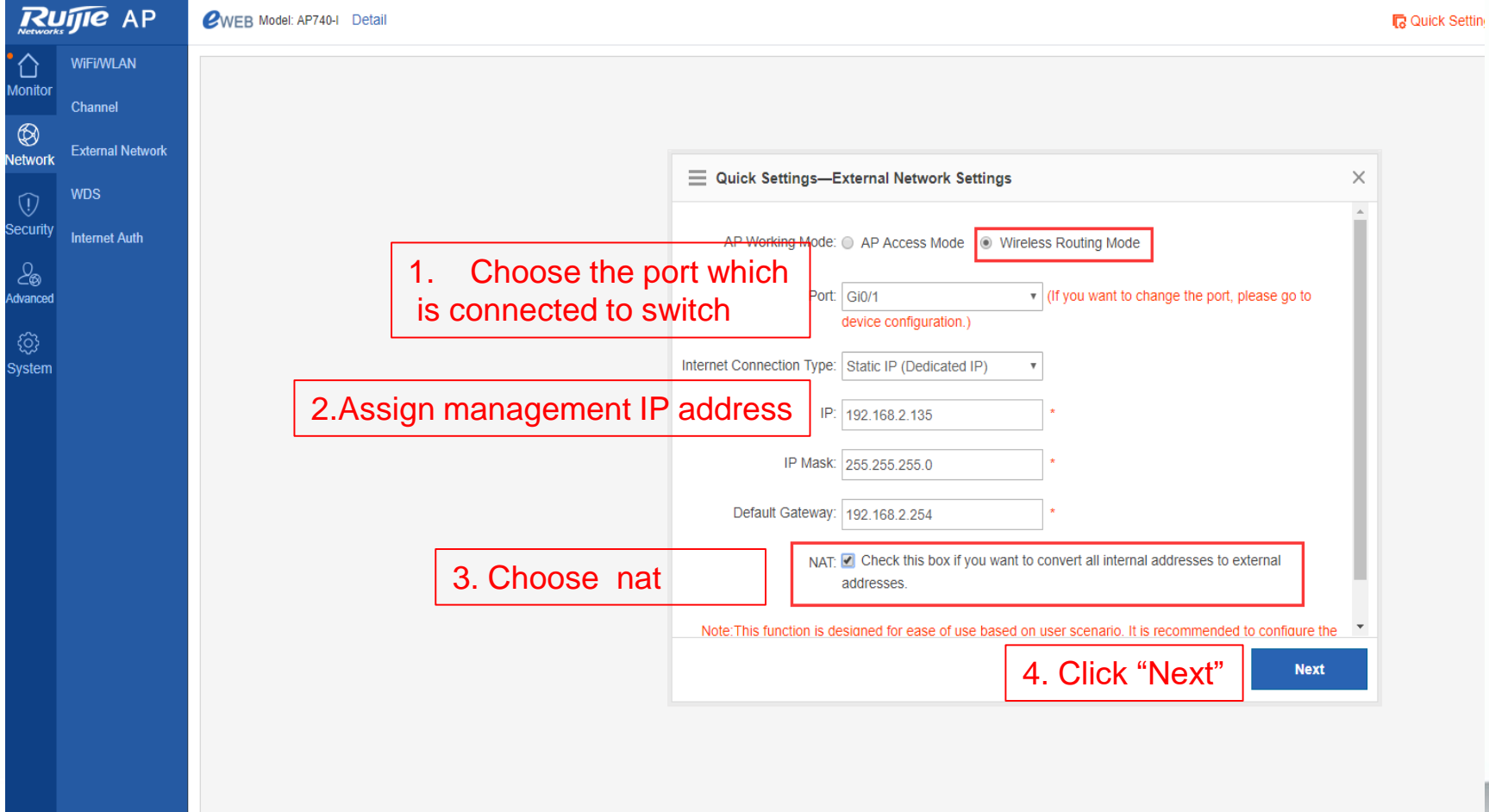

## **Scenario 1(3) :Set SSID name and password**

□ Specify SSID name and set password. So far "Quick configuration" has finished !

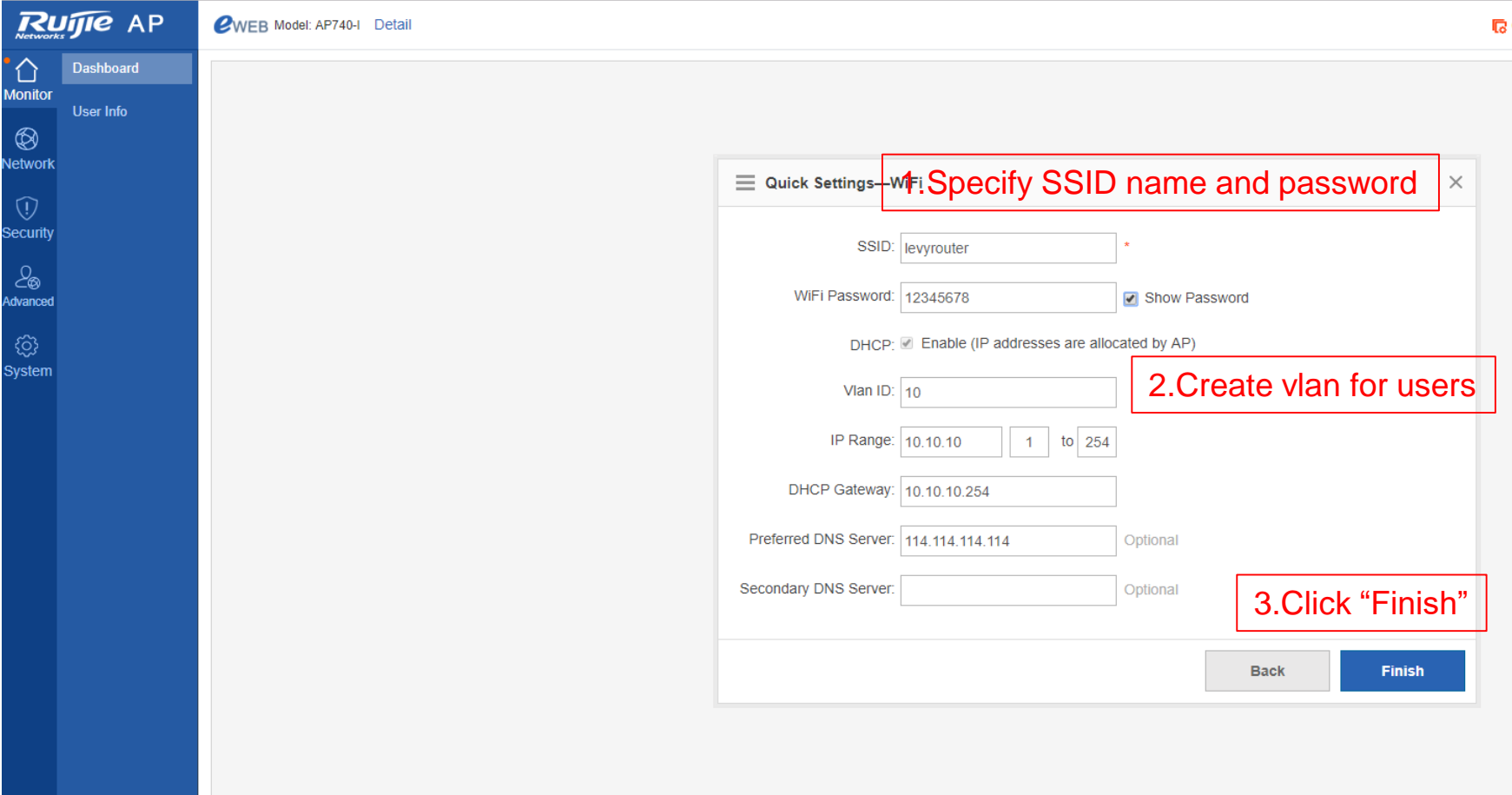

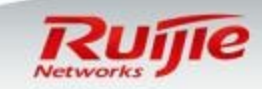

## **Scenario 1 : Verification**

■ Connect this FAT AP to your network, and it starts to broadcast SSID "Eweb\_226A1" . Connect to this SSID and input password , you are able to obtain the network.

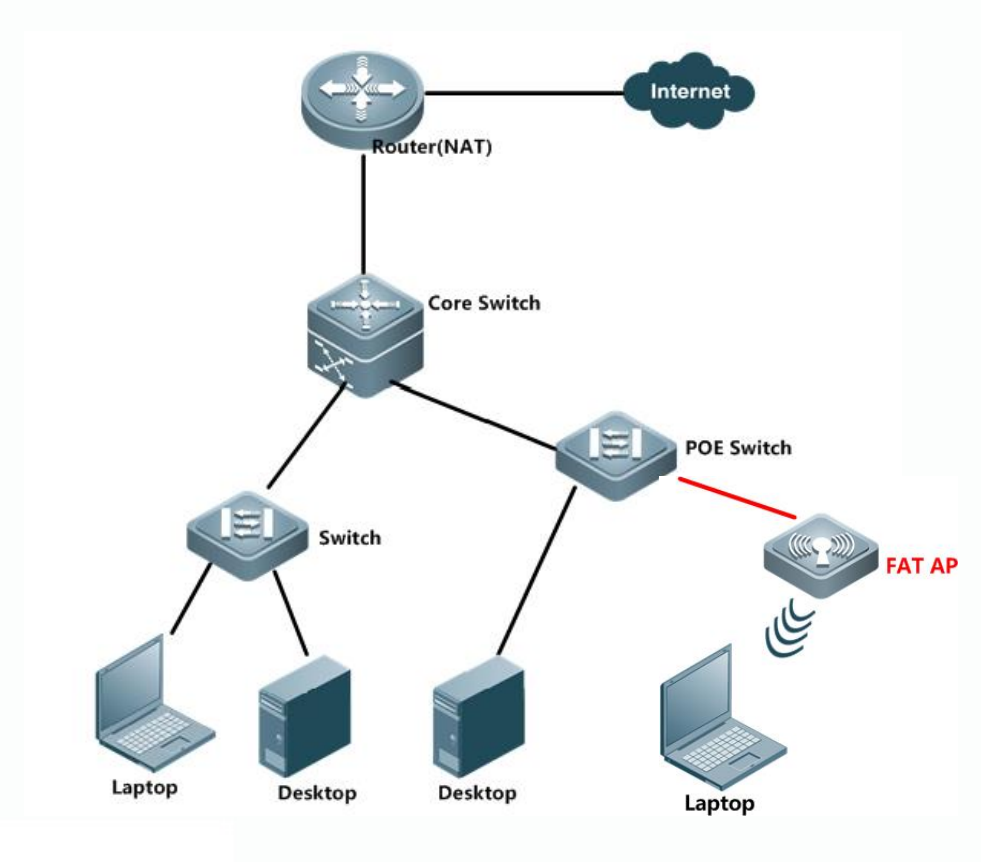

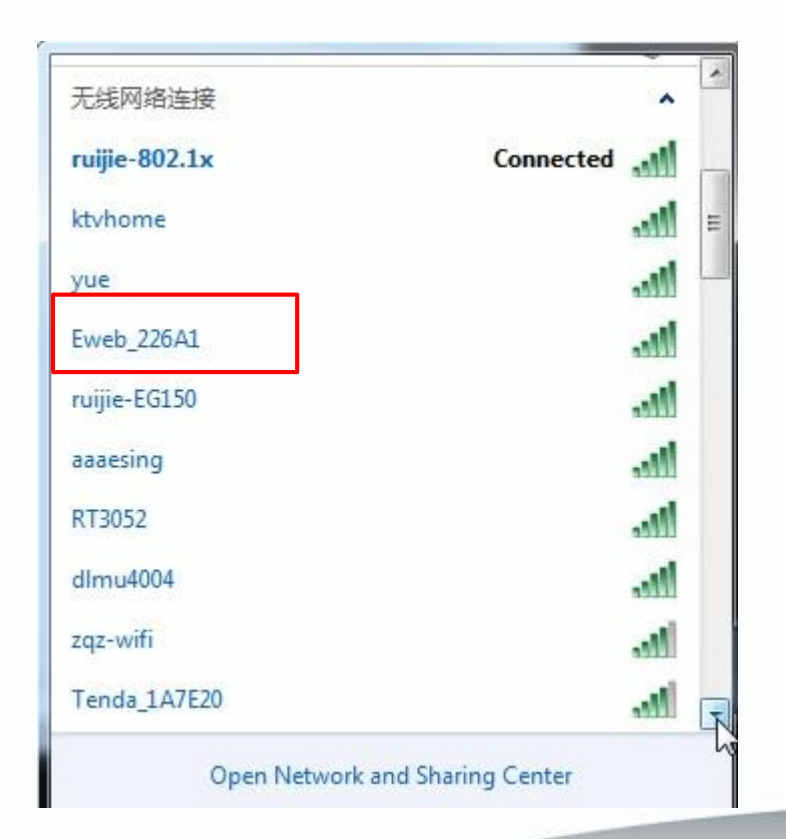

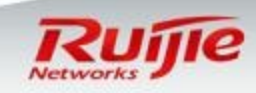

## **Scenario 2 : Normal Configurations**

- Compare with "Quick configuration", if you want to configure multiple SSIDs and customize additional settings like ,vlan , DHCP etc , "Normal Configuration " is prefer.
- $\Box$  Following sample displays a common enterprise wired network. Now we are going to build wireless network. In design ,besides common wired network , we create two more vlans : one for AP management , the other one for wireless users .

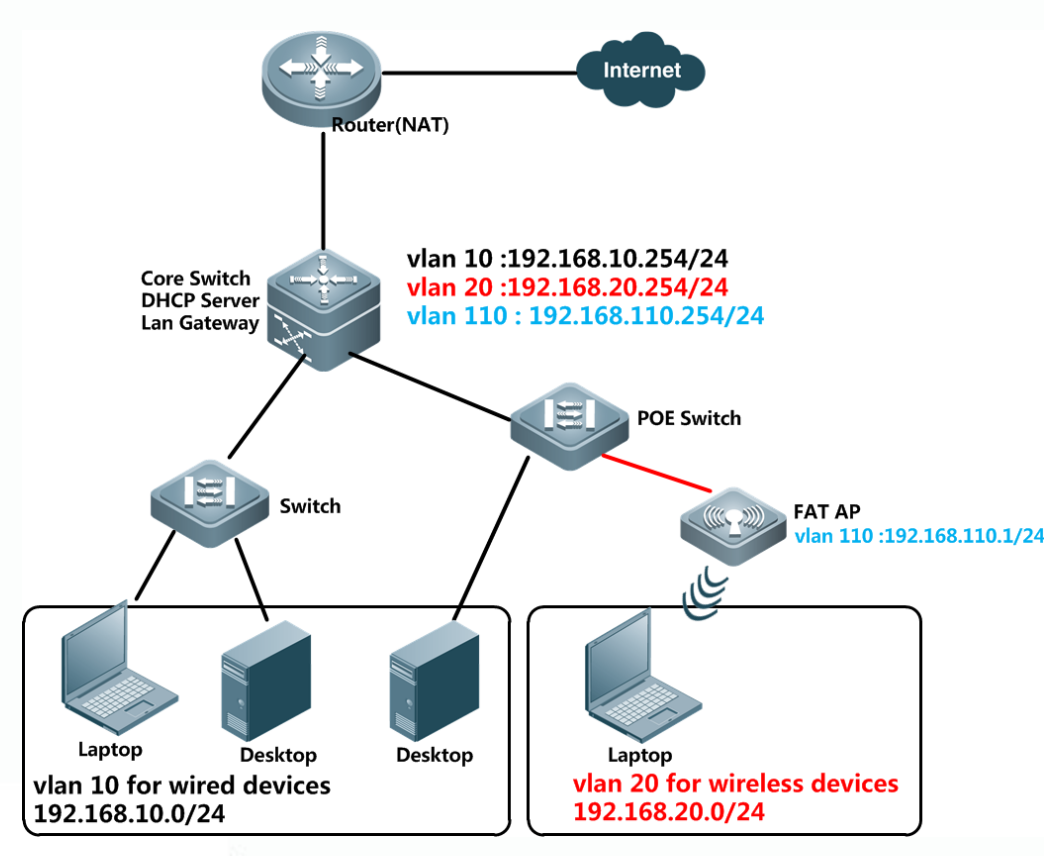

**Note :** 

- Set Core switch as gateway for vlan 10,20 and 110.
- Set Core switch as DHCP Server for vlan 10,20 and 110.
- You can also set Fat AP as DHCP Server for vlan 20.(optional , will cover in following content)

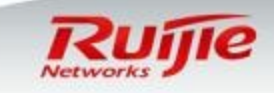

www.ruijienetworks.com Page 17

## **Scenario 2 : Configure POE Switch**

- **□** It is recommended to set the POE port on POE switch in Trunk mode and untag ap management vlan 110. Trunk port is able to forward traffic of multiple vlans so that you can configure multiple ssids and map one ssid to one vlan.
- Also , you can set POE port on POE switch in access mode , but access port is able to forward traffic of only one vlan .

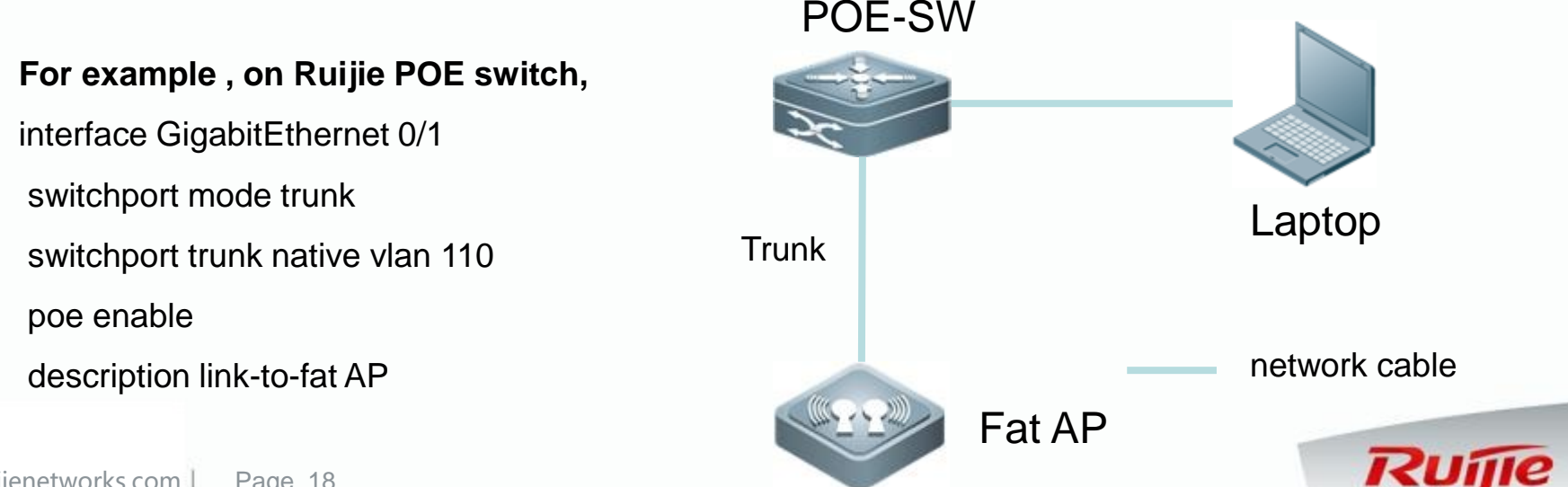

## **Scenario 2 : Create a new WLAN**

Log into Eweb , go to "WiFi/Wlan" , click the "+" button to create a new Wlan .

Unfold "Advanced Settings" , map SSID "NewWlan" to vlan 20

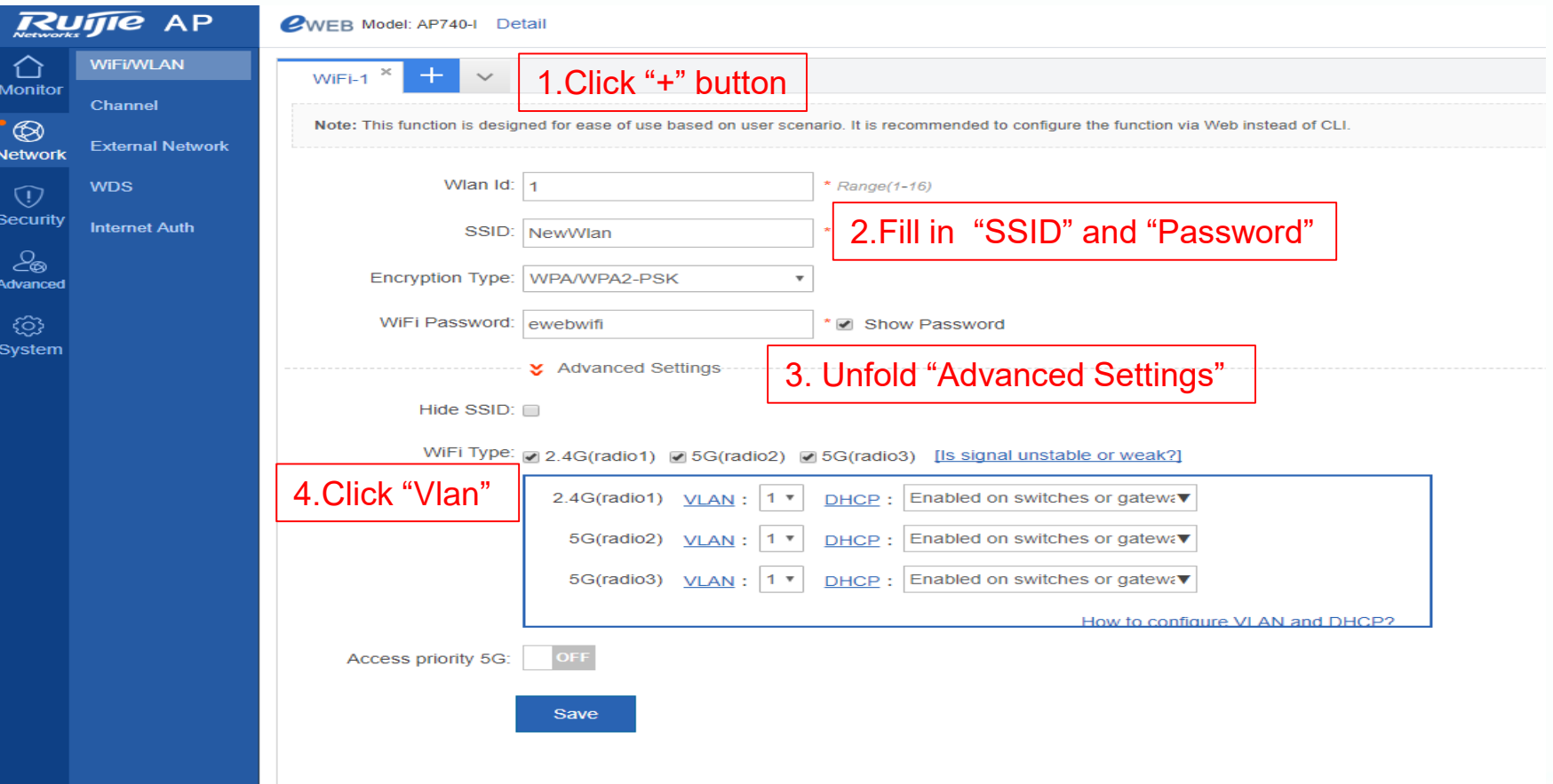

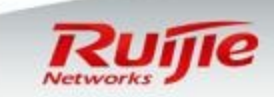

## **Scenario 2 : Create a new VLAN**

□ Map SSID "NewWlan" to vlan 20 ,so create vlan 20 first

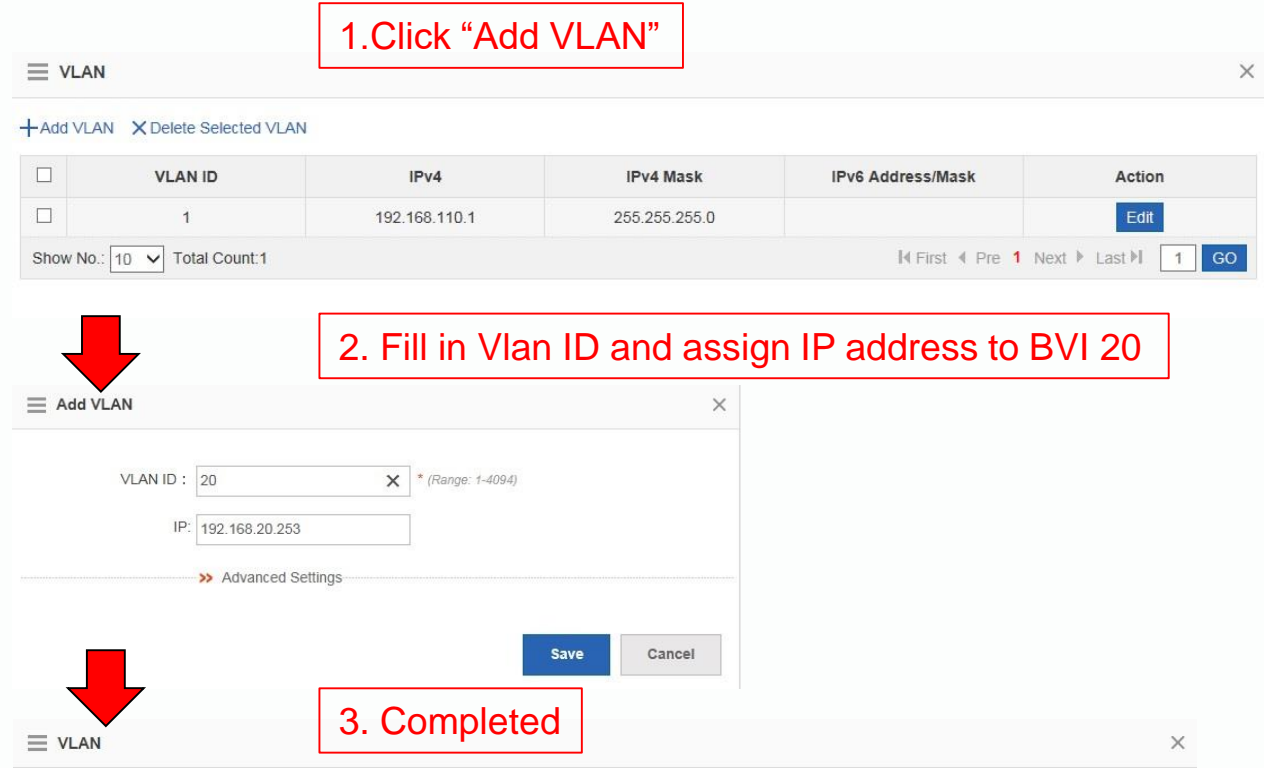

#### -Add VLAN X Delete Selected VLAN

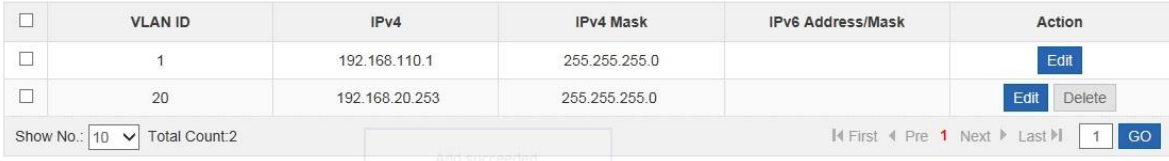

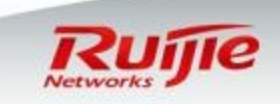

## **Scenario 2: Map SSID to VLAN**

Map both 2.4G and 5G radio to VLAN 20 .

■ Remain DHCP settings by default if you set DHCP Server on Core switch □ Read next page if you set DHCP Server on Fat AP (Optional)

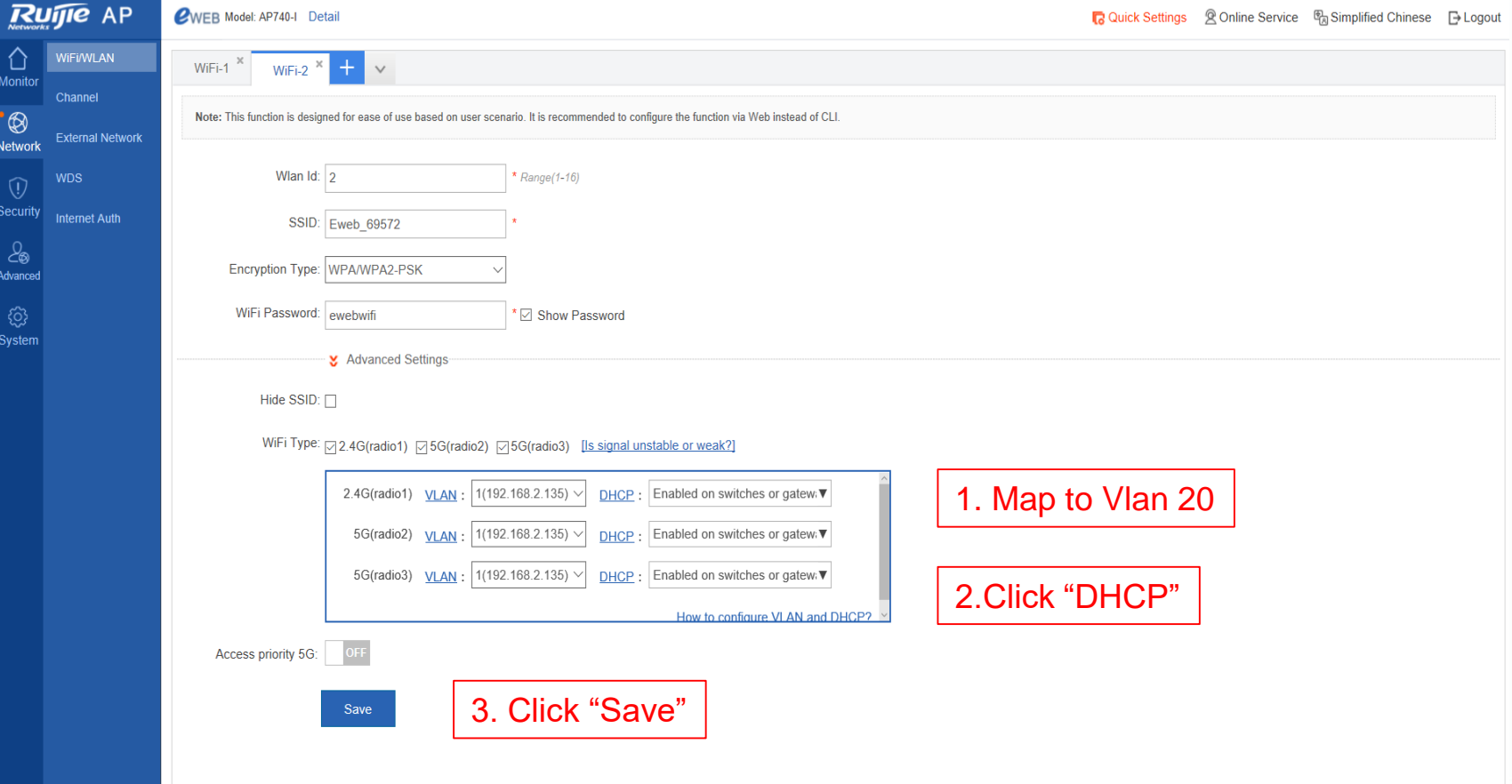

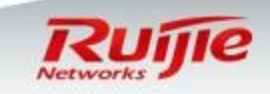

## **Scenario 2 : Set DHCP Server on Fat AP (Optional)**

□ If there is no external DHCP Server, set DHCP Server on Fat AP.

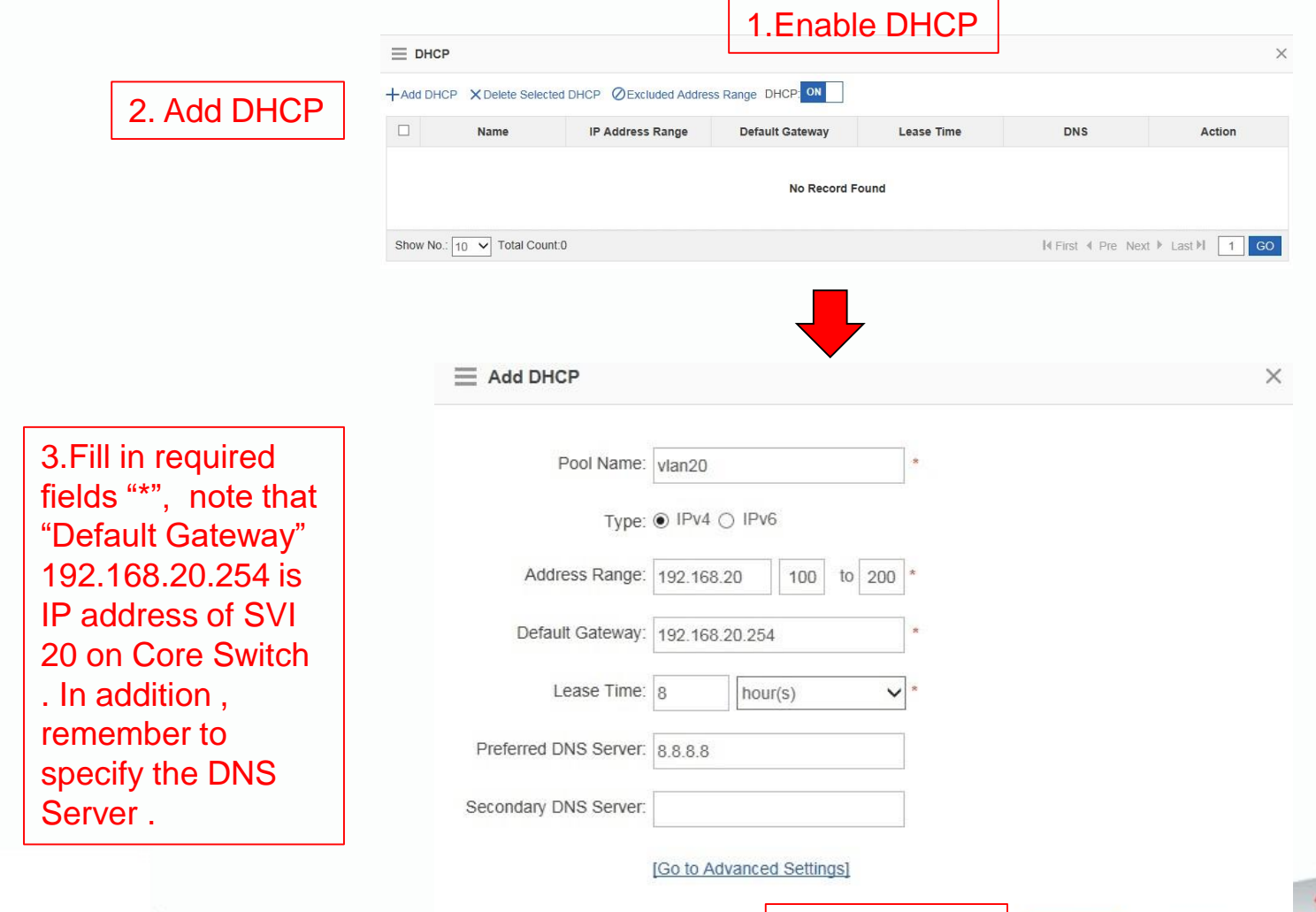

4.Click "Save"

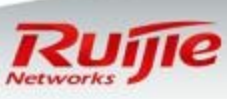

## **Scenario 2 : Complete and Save configuration**

- **□** SSID name and password
- **D** VLAN mapping and DHCP setting

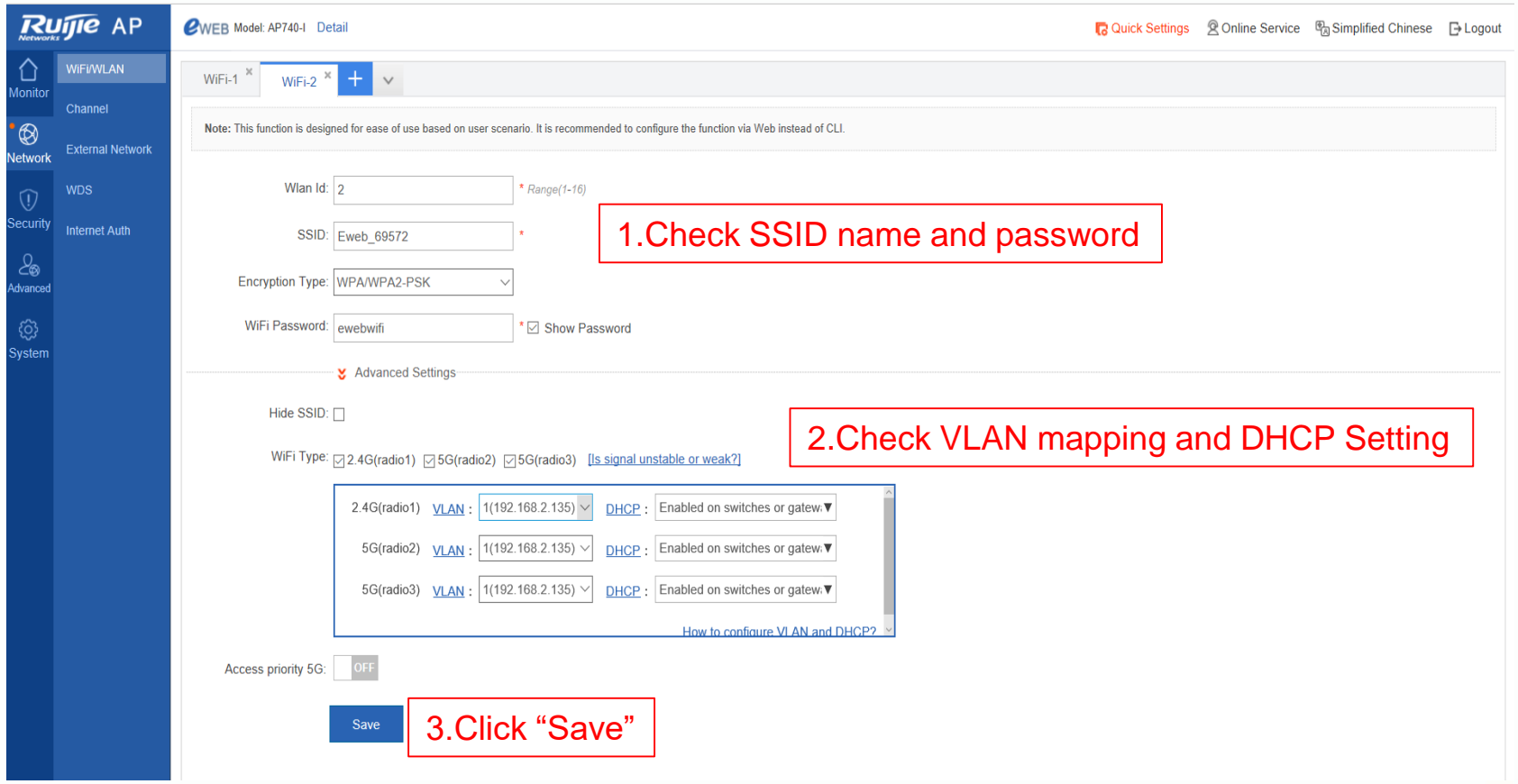

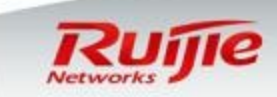

## **Scenario 2 : Verification**

Follow below steps to Verify wireless function.

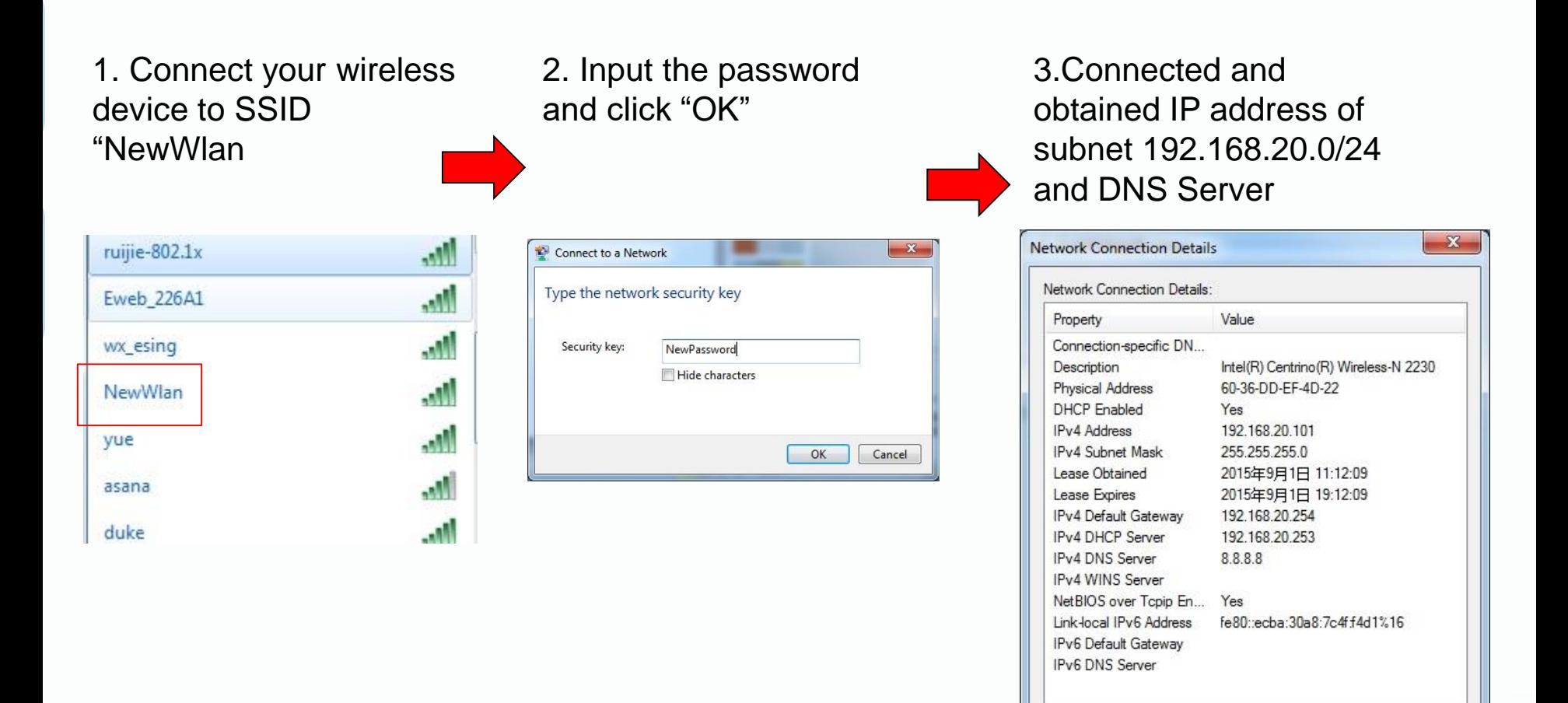

Networks &

Close

#### **Advanced Configurations: Modify SSID name and Password**

 Go to "Wifi/WLAN" in the left, select "wlan name" in the right . □ Modify SSID name and password, then save configuration.

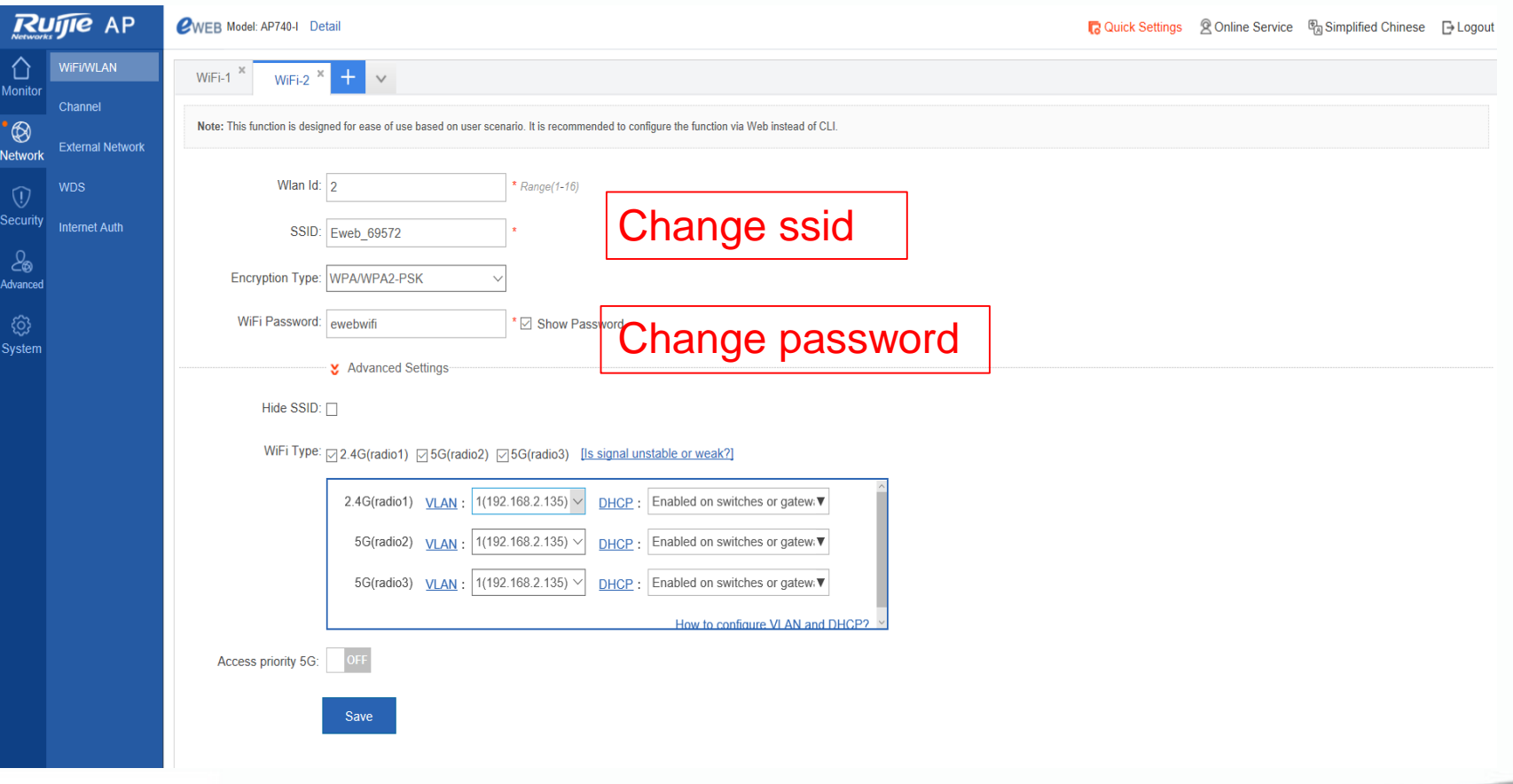

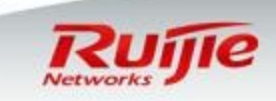

### **Advanced Configurations: Channel ,power and STA limitation**

□ Go to "Channel" in the left.

 Adjust "Channel" , "RSSI " and Signal Strength , and "Max STA Count " for both 2.4G and 5G radio .

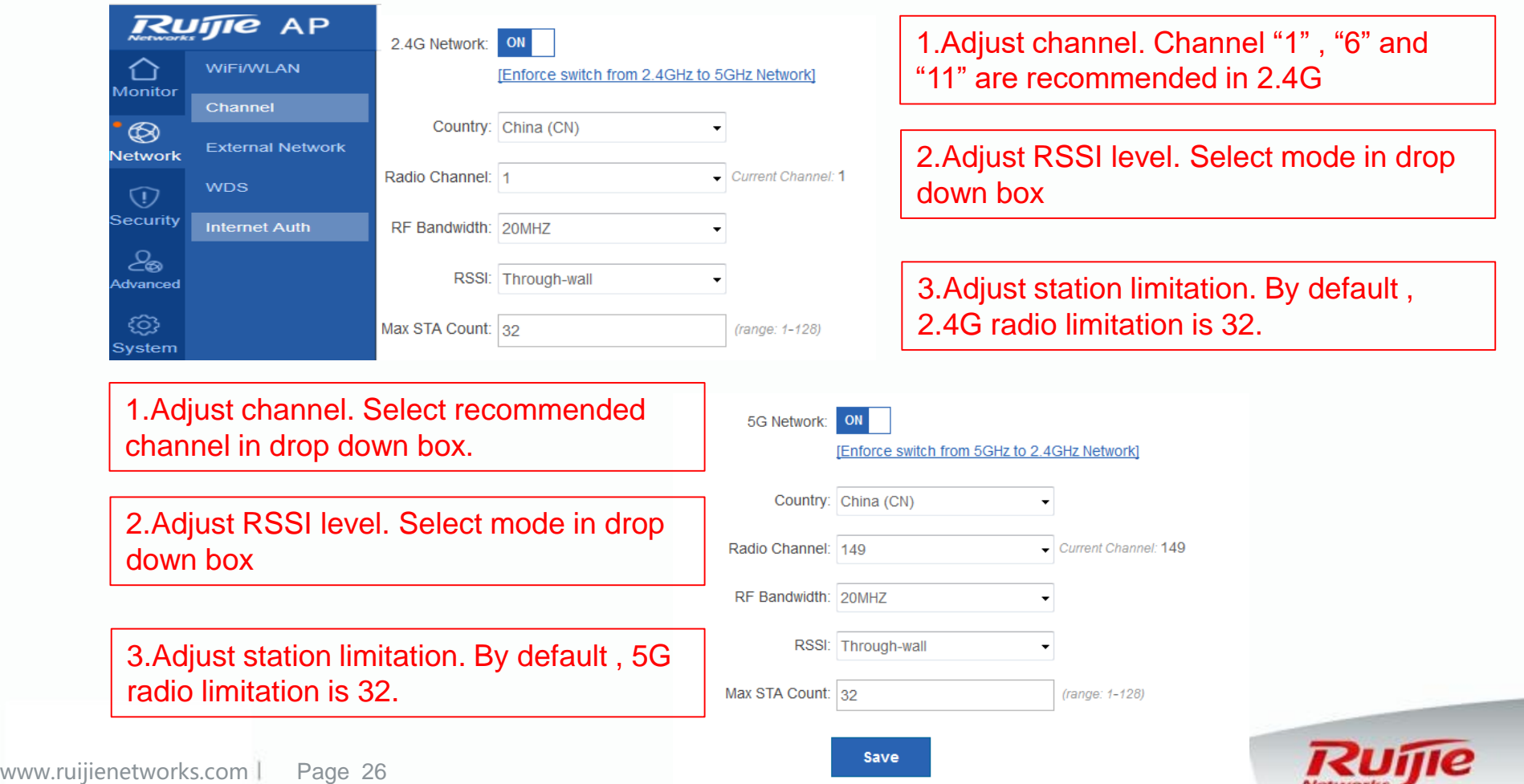

Networks

## **Advanced Configurations: Rate limit**

 Go to "WiFi/WLAN" in the left , select "Wlan name" in the right , unfold "Advanced settings" (we need to cerate the wlan first, then set the rate limit)  $\blacksquare$  The Unit is 8Kbits = 1KBytes, for example, input 256 if you want to limit each wireless STA at speed 256KB/s

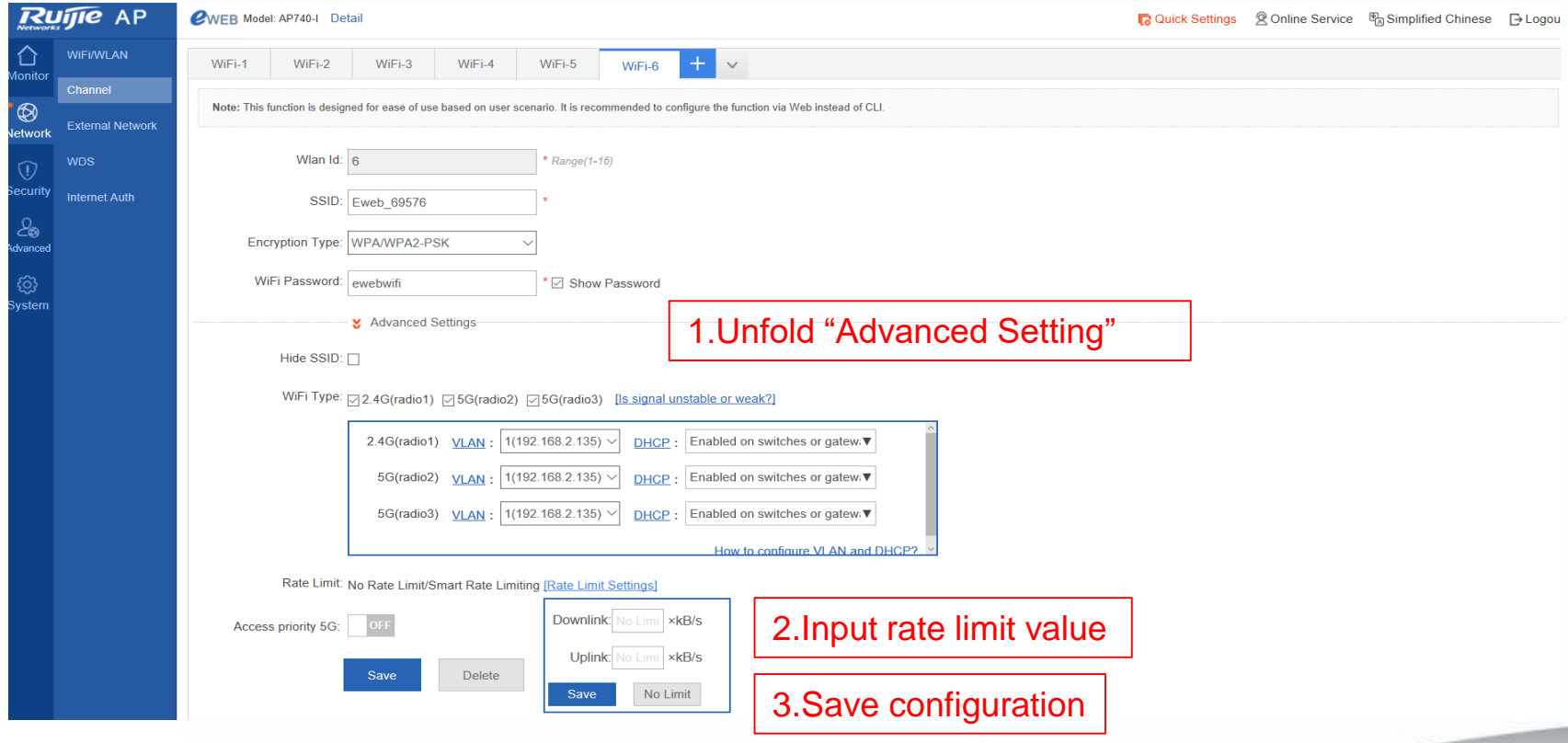

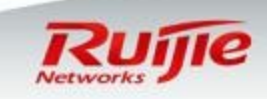

## **Advanced Configurations: WDS**

□ Go to both of the root bridge and non-root and create vlan for WDS first.

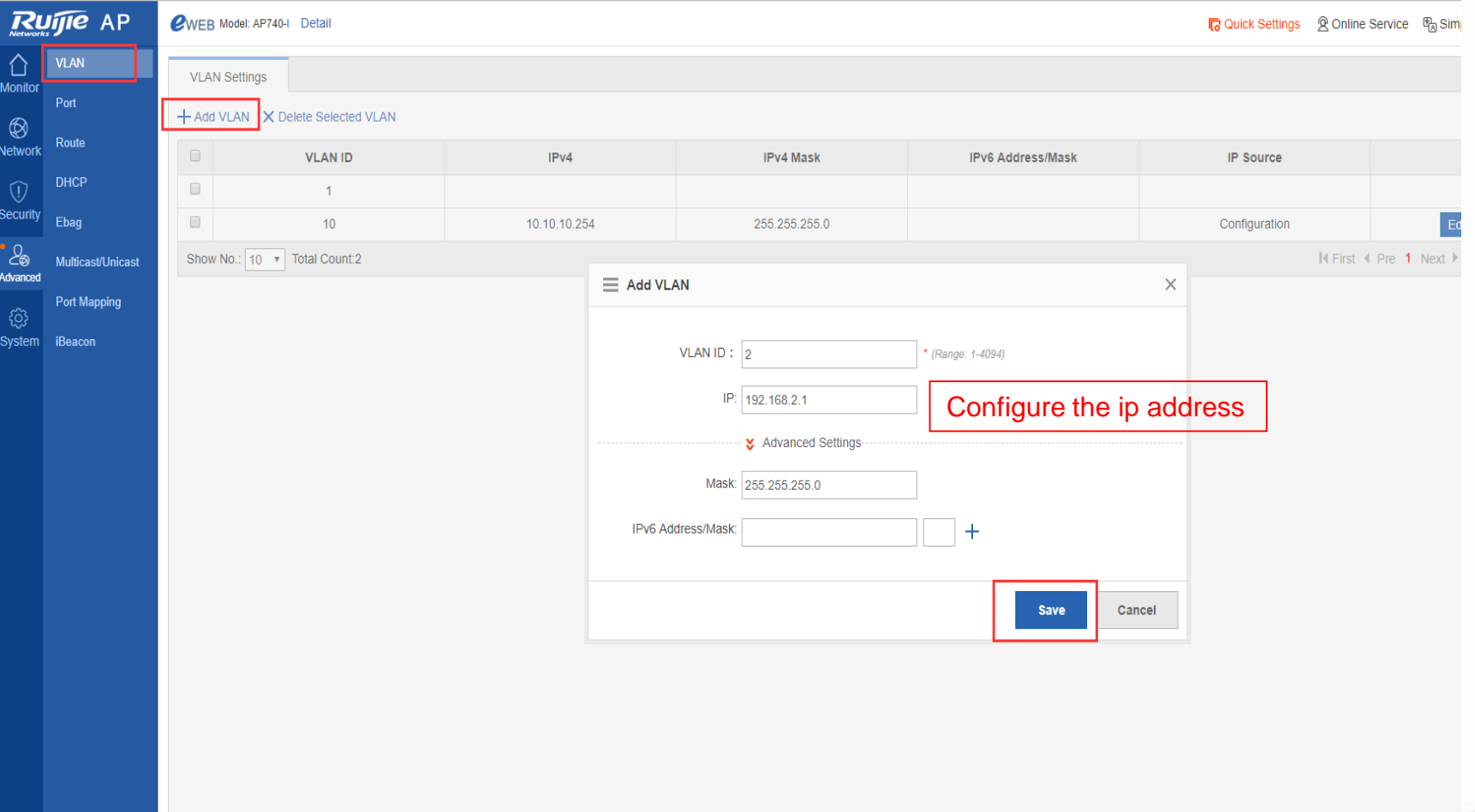

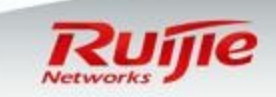

L

### **Advanced Configurations: WDS**

Then add a new wlan on both of root bridge and non-bridge.

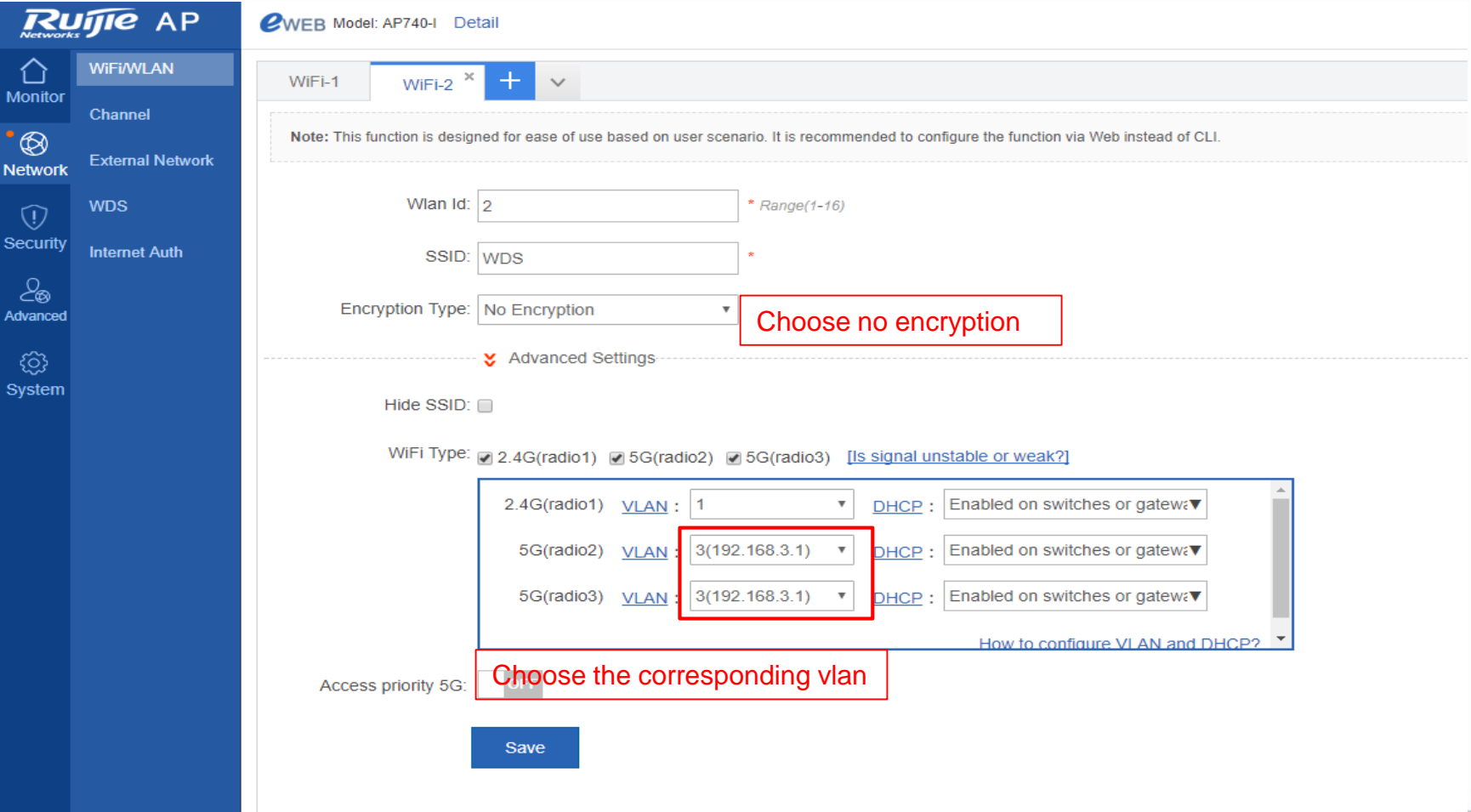

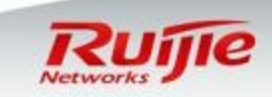

L

## **Advanced Configurations: WDS**

 Go to choose WDS, and turn on the button of "5G Network WDS". □ And choose the wifi of WDS. Then save the configuration.

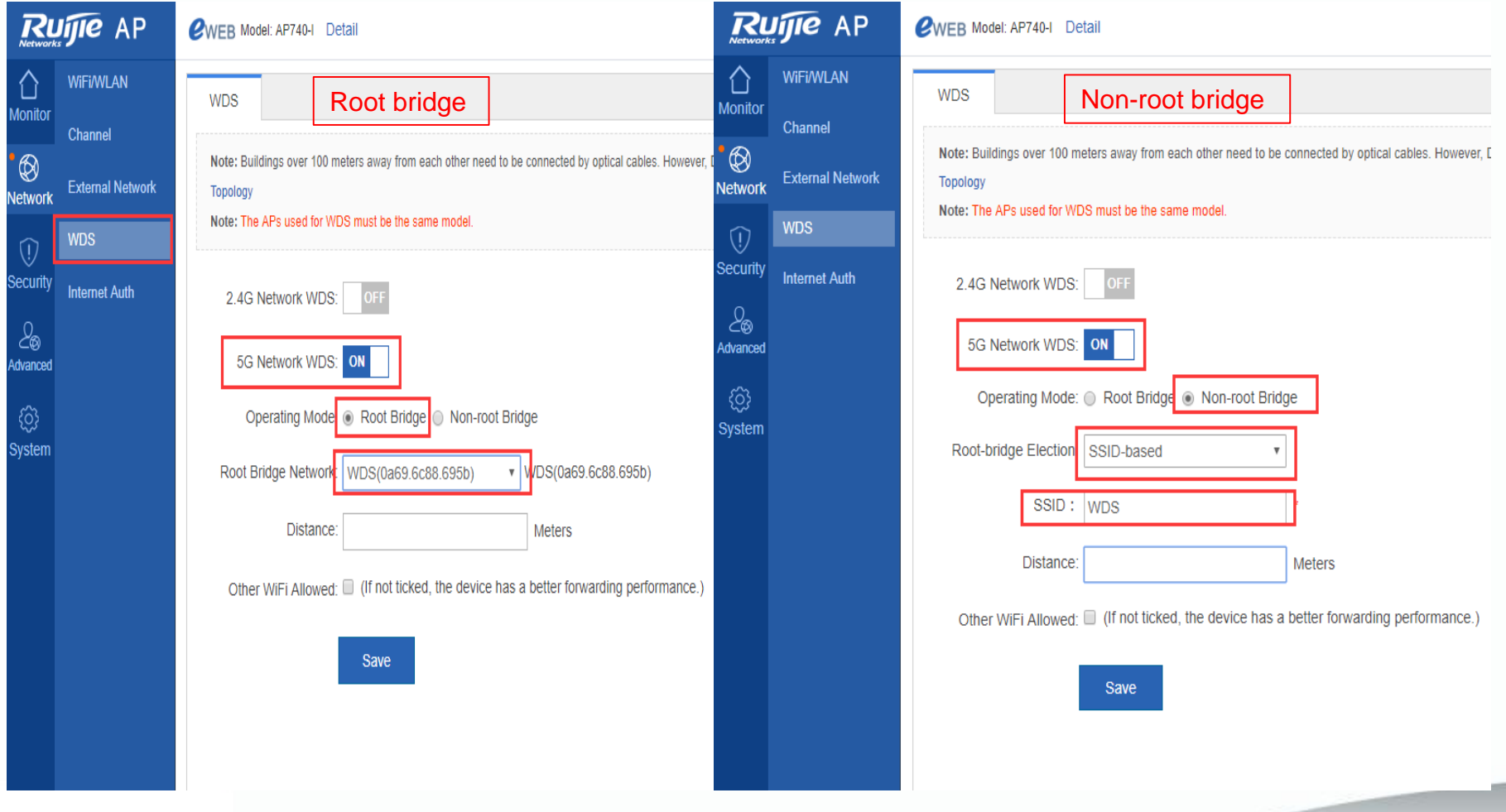

## **Advanced Configurations: Containment**

■ Make the terminal which is connected to the rouge ap goes offline or has a bad internet experience.

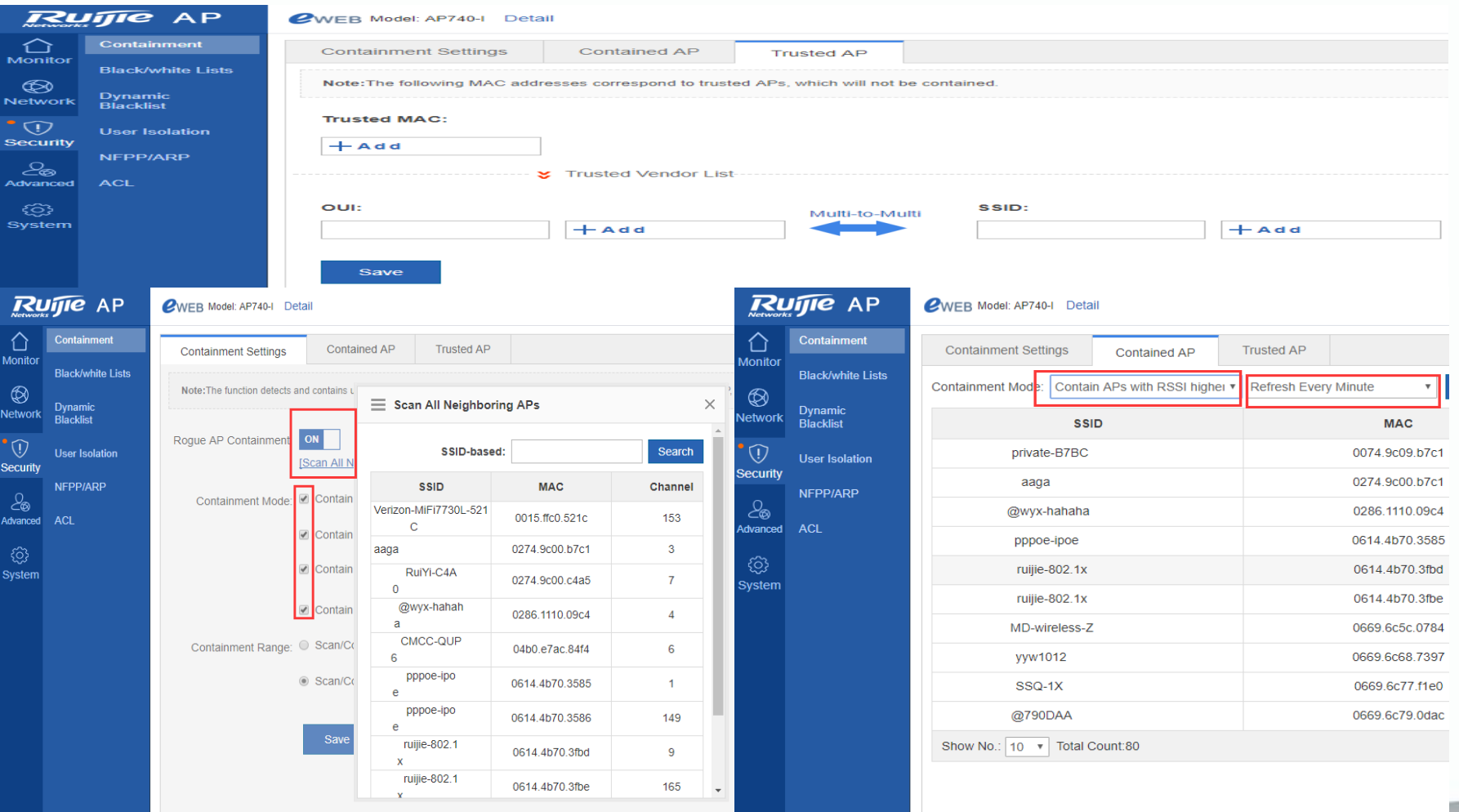

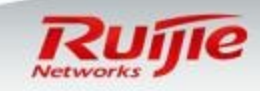

#### L **Advanced Configurations: AP based User Isolation**

□ Go to "Security " -> "User isolation" in the left. Wireless STA that is not in "Allowed MAC" list cannot visit other STA. Wireless STA that is in "Allowed MAC" list can visit other STA

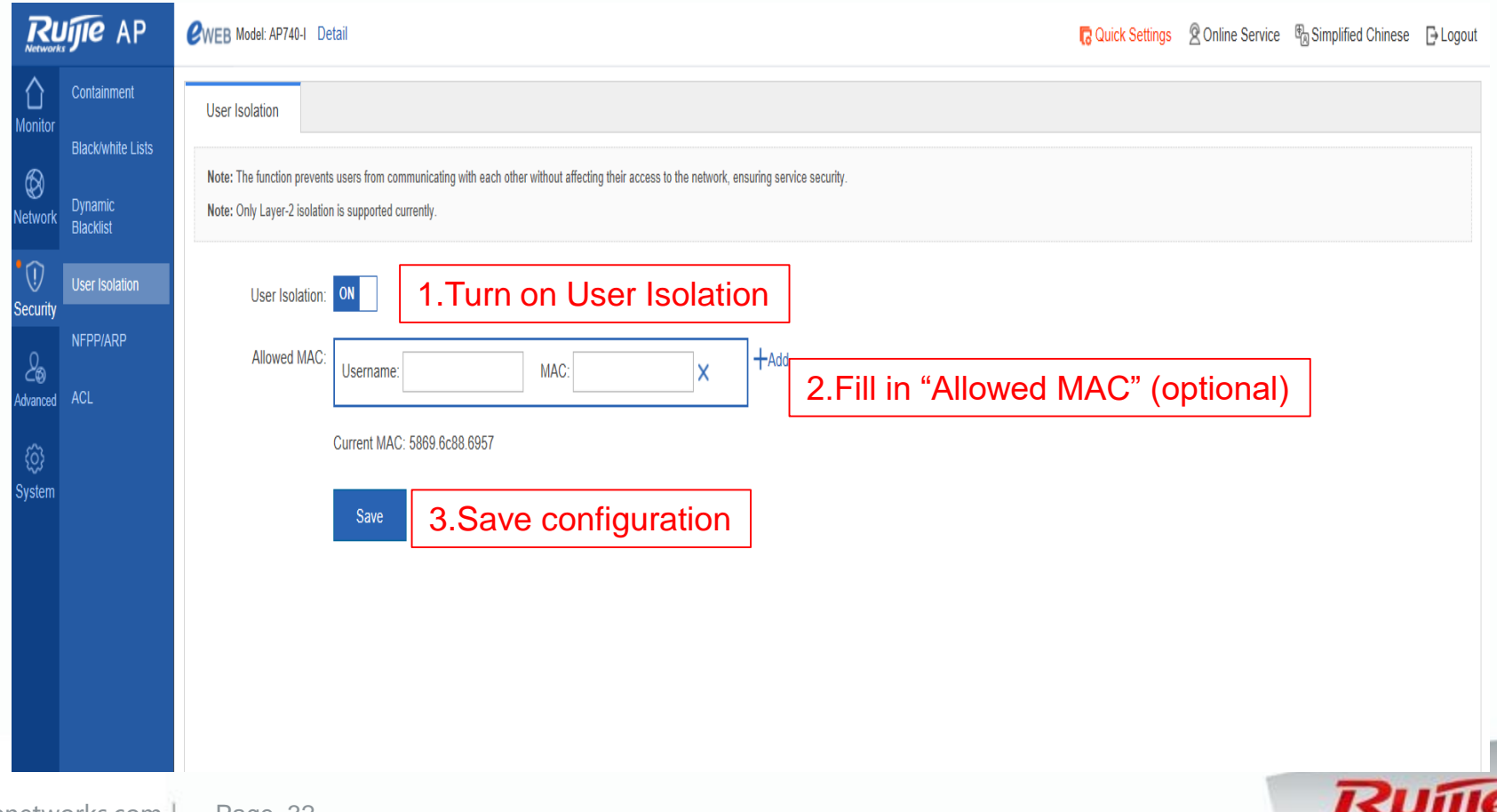

Networks i

### **Advanced Configurations: AP based static Black & White list**

□ Go to "Security" -> "MAC based Access Control" in the left. □ If "AP based blacklist" is enable , STA in blacklist is unable to access AP. □ If "AP based white" is enable, only STA in whitelist is able to access AP.

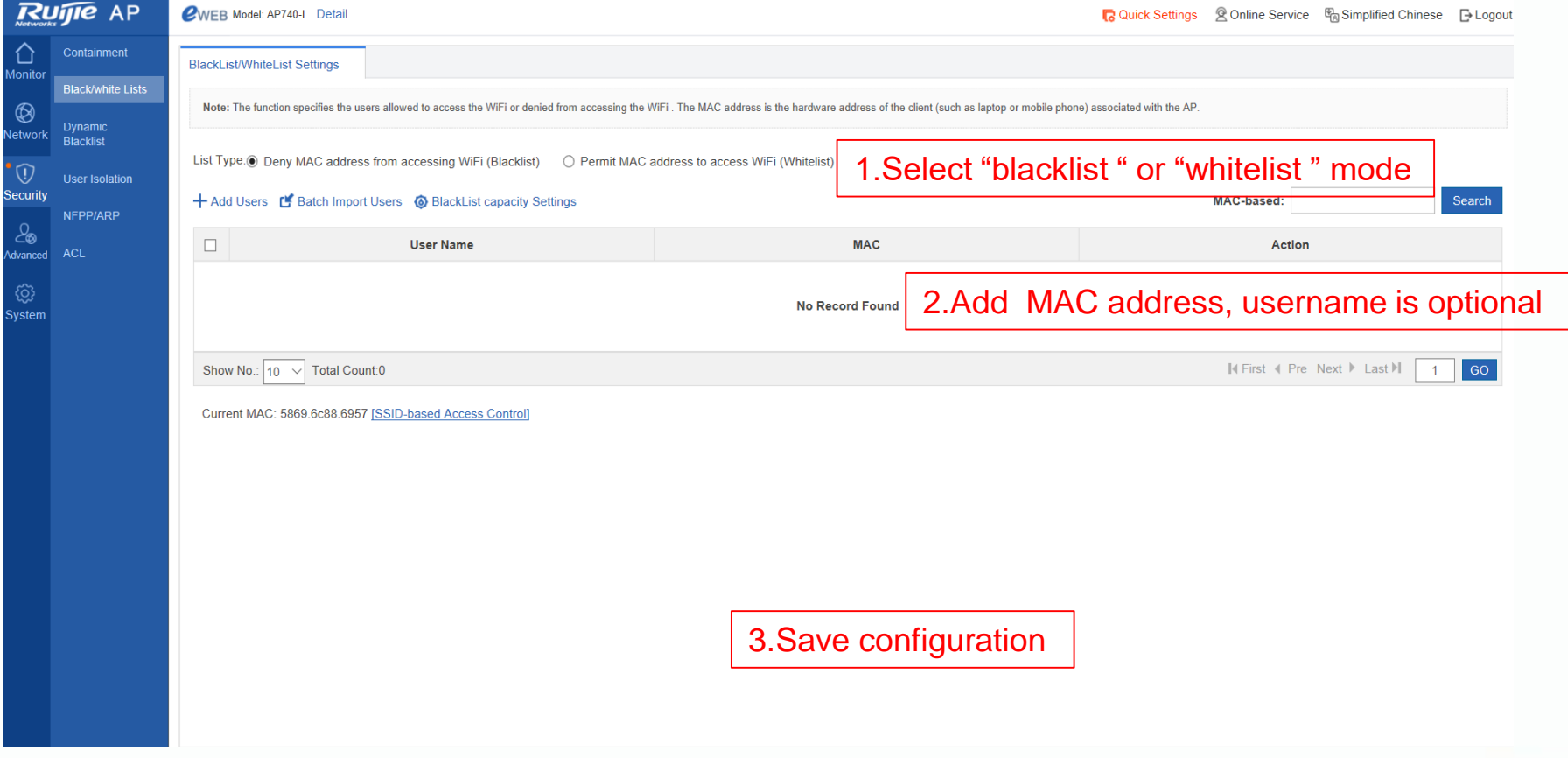

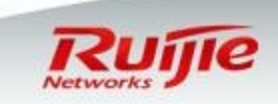

## **Advanced Configurations: AP based static Black list**

- $\Box$  There is another way to add users into Black list.
- $\Box$  There is one thing needs to mention is that you can add user into blacklist, if there is a need to delete user from blacklist, please go to Blacklist/Whitelist.

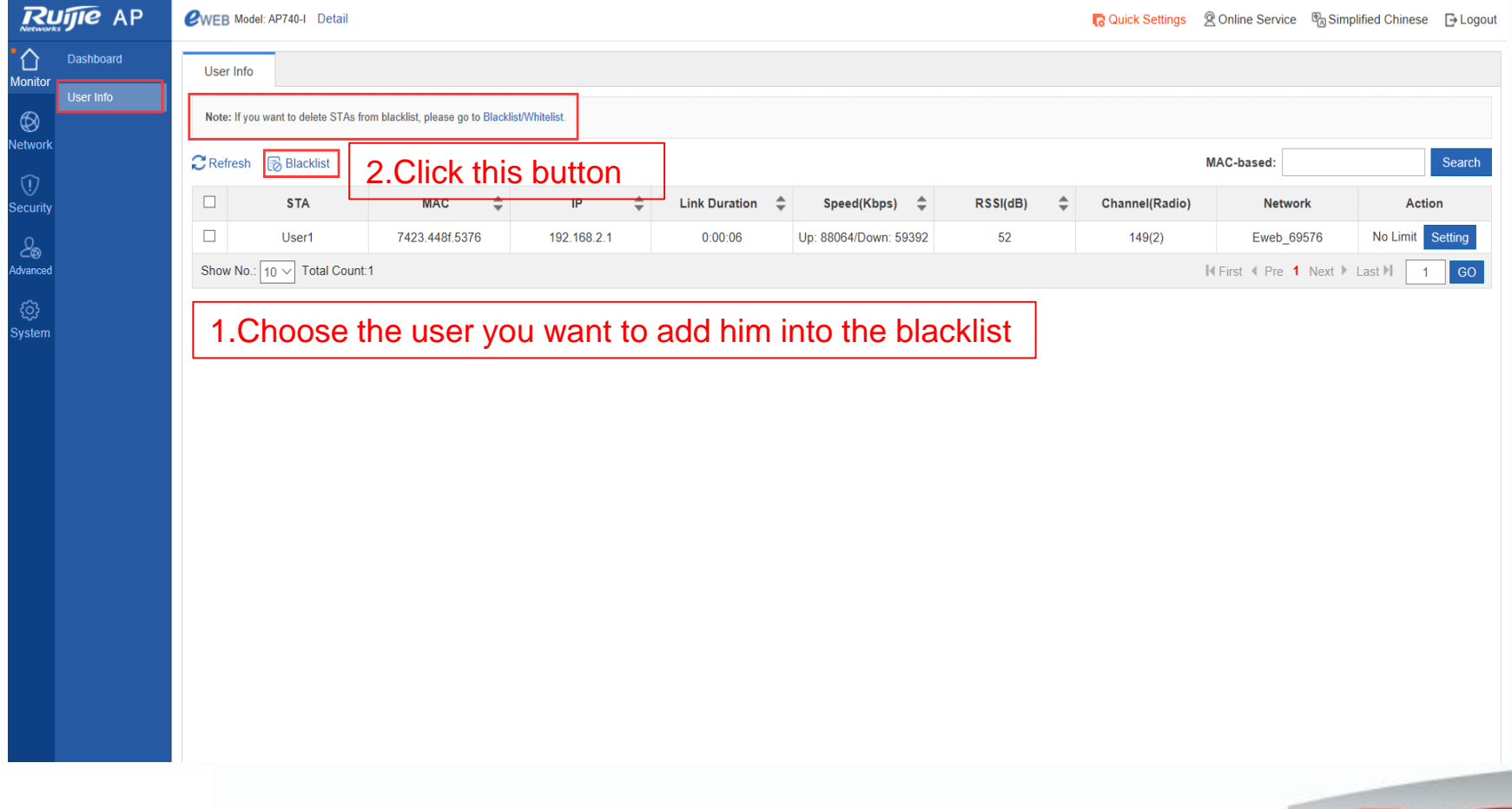

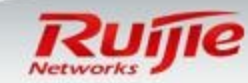

### **Advanced Configurations : SSID based static Black & White list**

Go to "Security" ->"MAC based Access Control" in the left.

**□** If "SSID based blacklist" is enable , STA in blacklist is unable to access WLAN. □ If "SSID based white" is enable, only STA in whitelist is able to access WLAN.

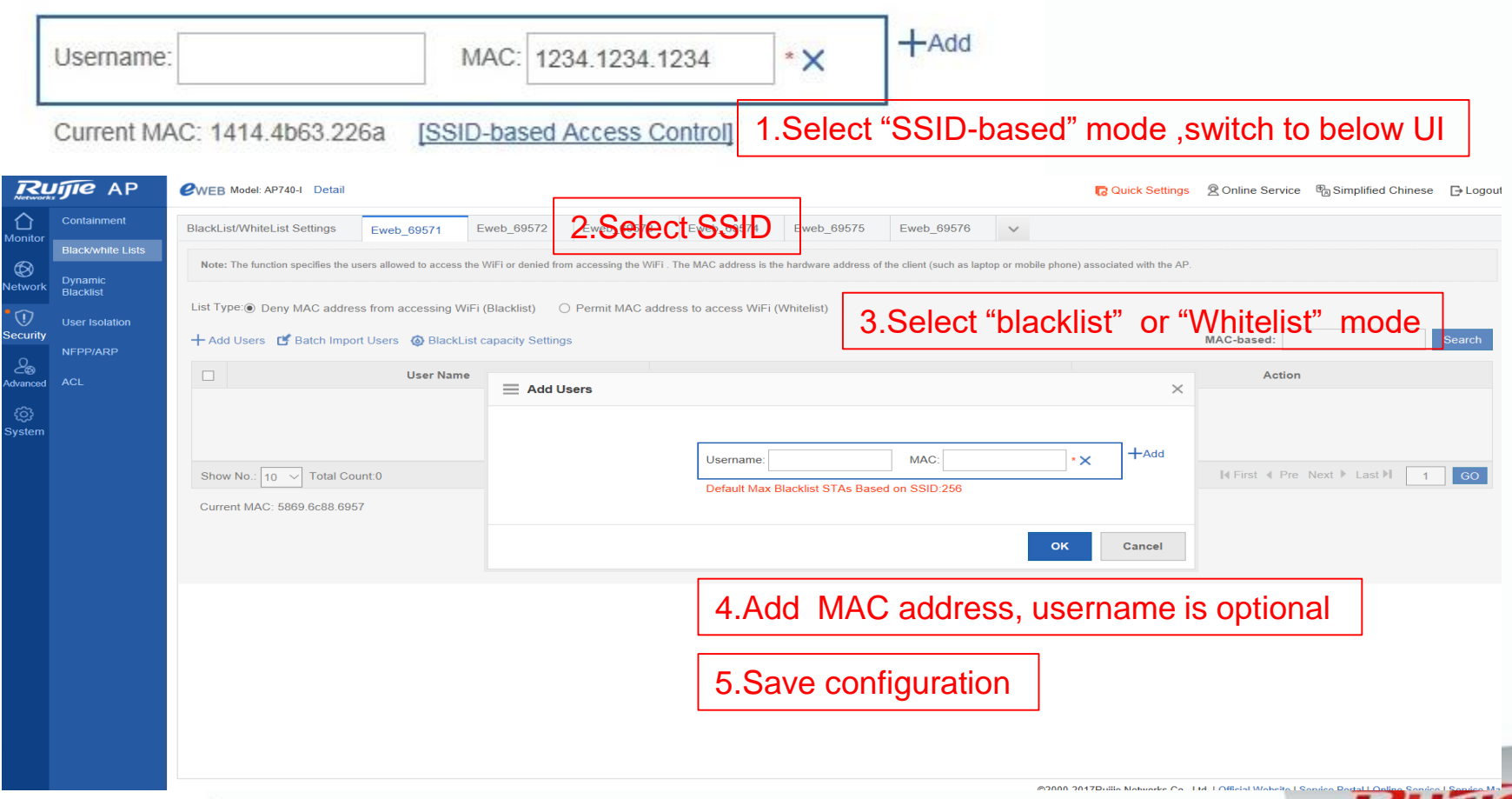

### **Advanced Configurations: Dynamic blacklist**

 $\Box$  The device will identify the attack then add the user in blacklist for some time, then after the time expired the user will leave the blacklist automatically

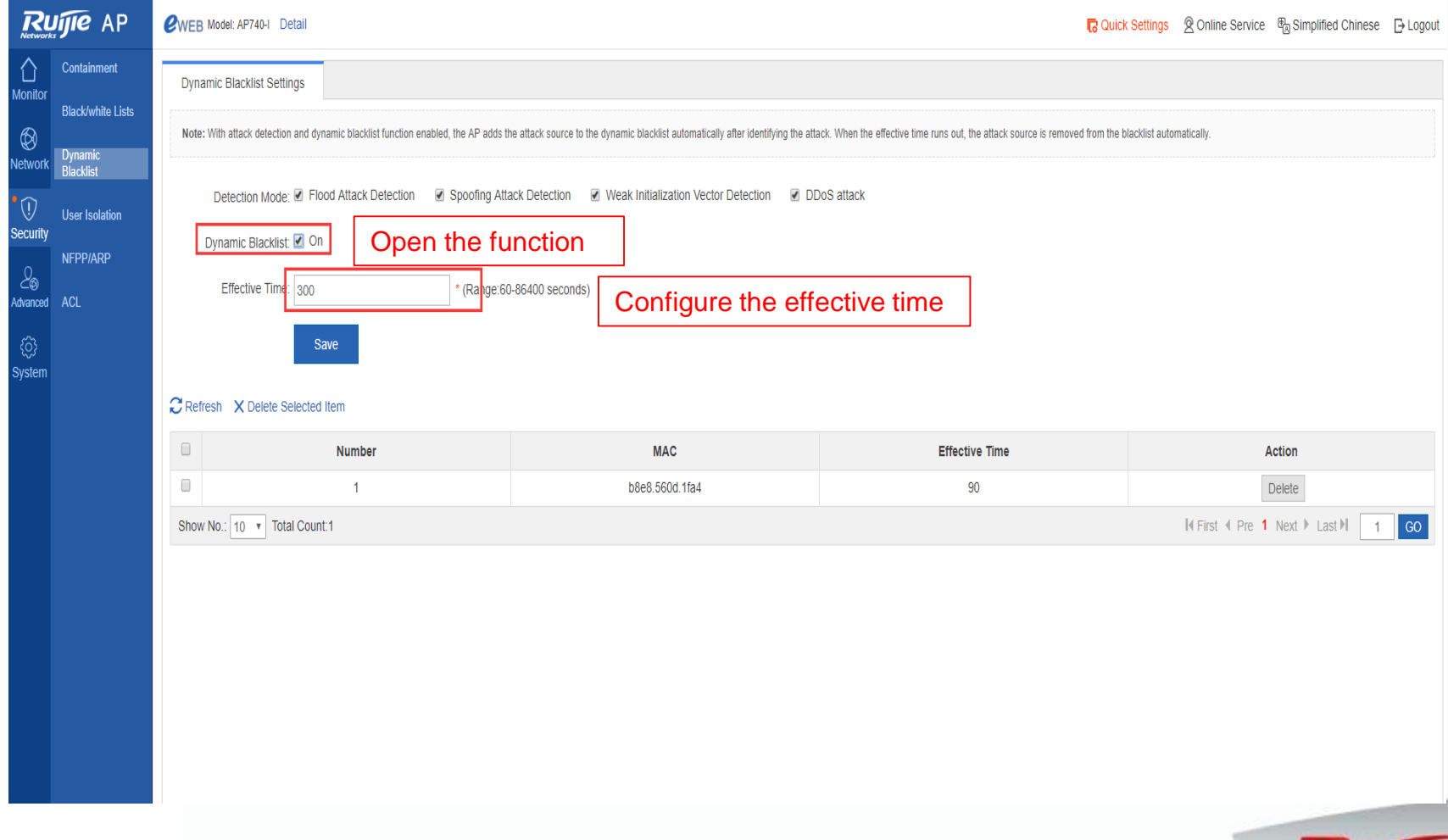

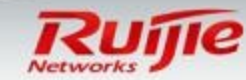

## **Advanced Configurations: Nfpp/Arp**

 $\Box$  This nfpp function can monitor the attack, then will be shown in the log  $\Box$  The function of arp can static bind the ip address with mac address and it can support manually bind and remove binding.

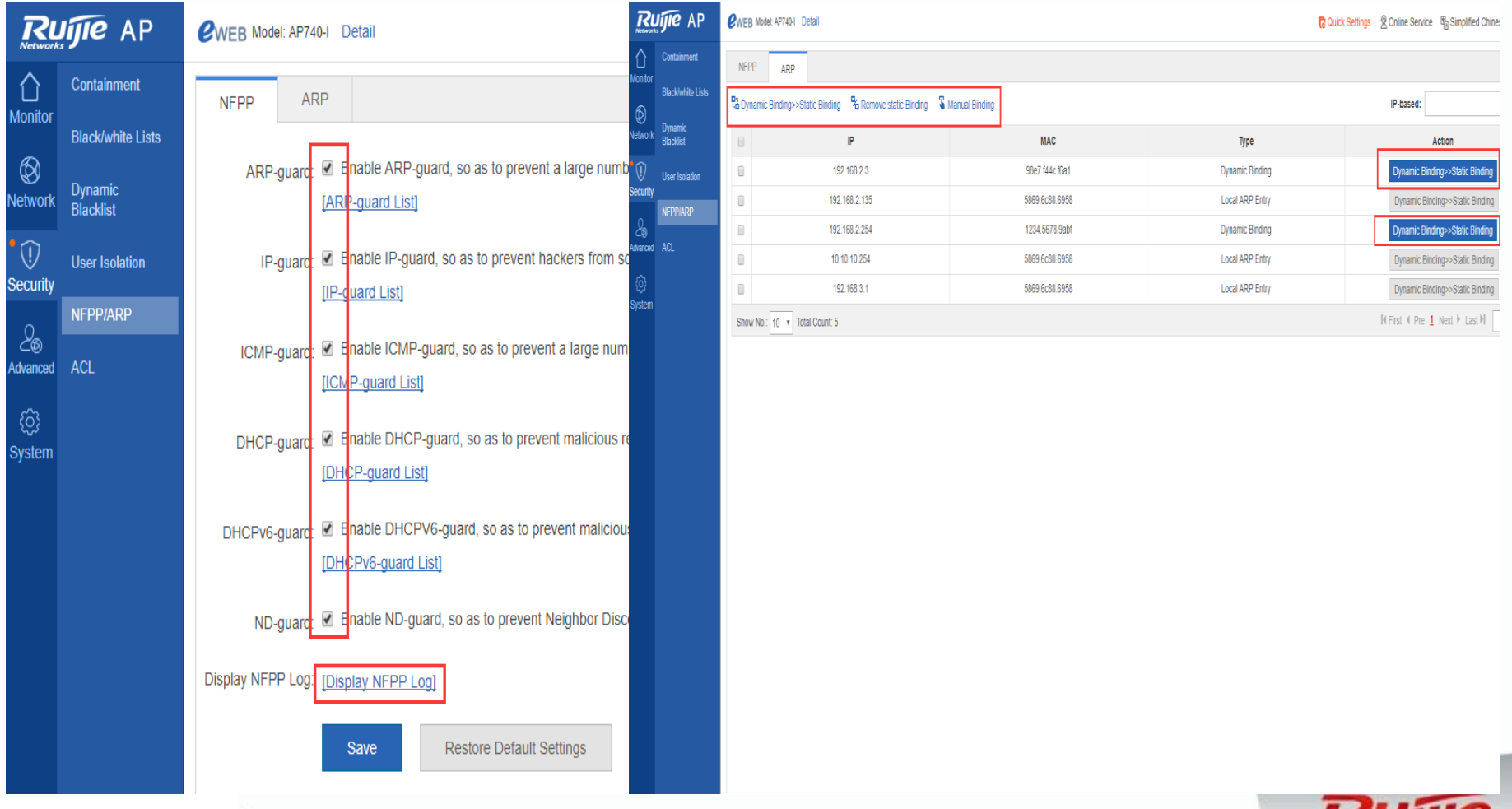

## **Advanced Configurations: ACL**

■ There is also a acl function in ap, click "add acl" then "add access rule" and config □ Configure the acl time and then invoke it in the acl.

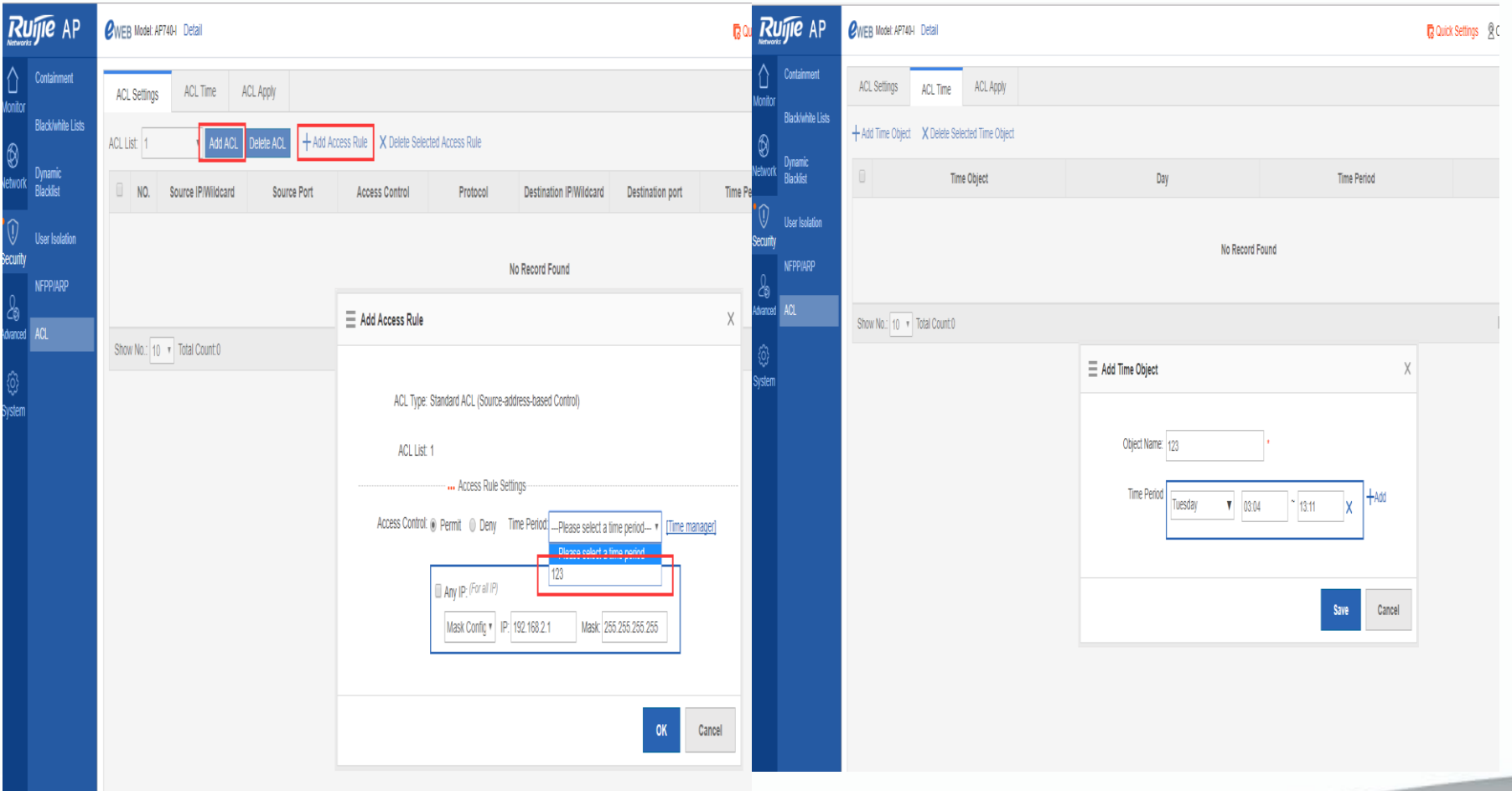

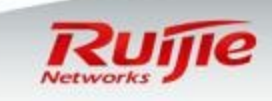

### **Advanced Configurations : Built-in Web Authentication**

- Go to "Network" ->"Internet Auth" in the left , select "Iportal" in the right.
- Authentication package : you can utilize default built-in web authentication page or you can customize it . For more information about page customization , see configuration guide accordingly.
- Authentication mode: This option indicates the place you store user accounts. You can store in remote Radius Server or in local system.
- In below sample , we utilize default authentication page and store user accounts in local system.

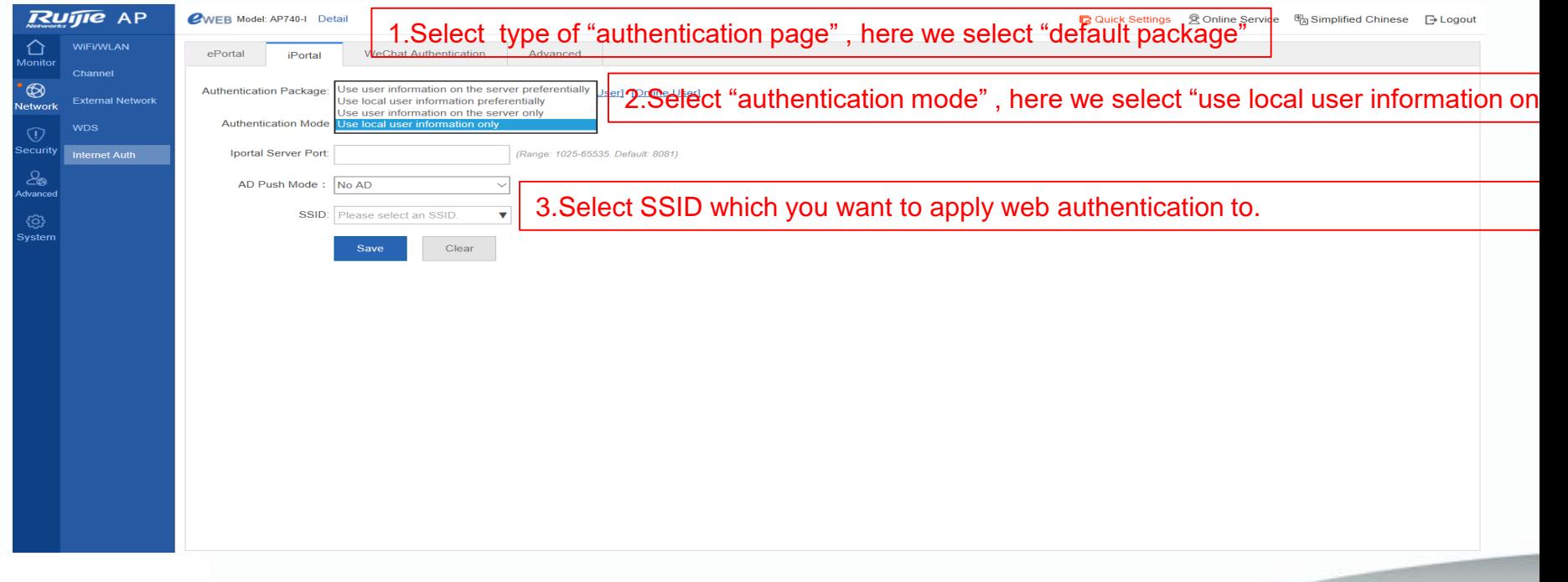

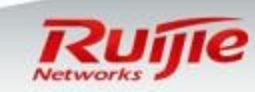

## **Advanced Configurations : Create local user accounts**

- □ Click "Local User", enter Local user management.
- Click "Add User" , fill in the "Username" and "Password" . Click "Save" when finished.

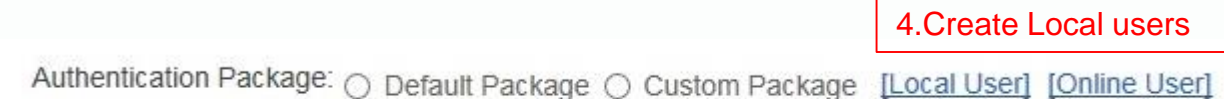

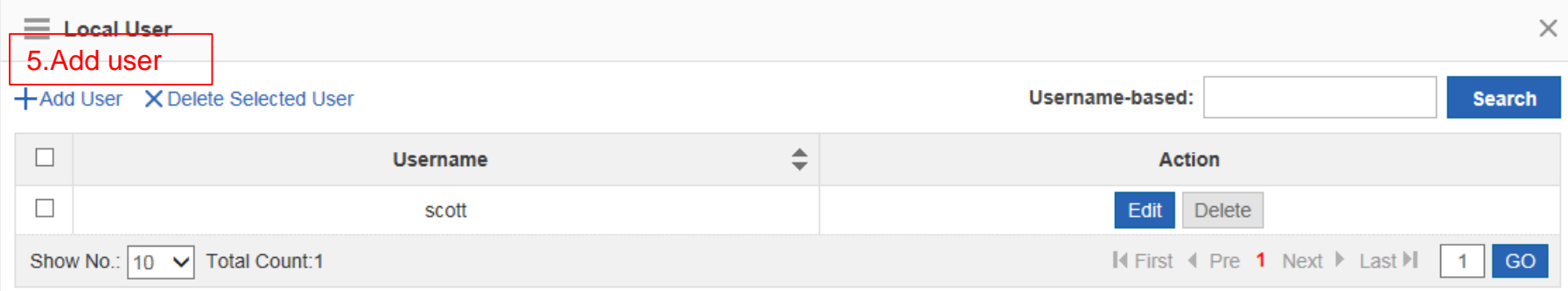

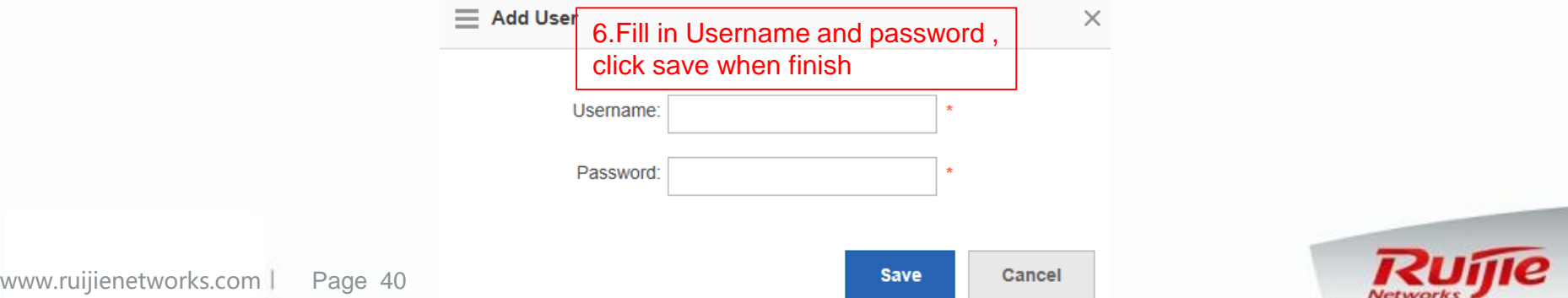

#### **Advanced Configurations : Built-in Web Authentication Verification**

- Before verification, it is recommend that turn off "Encryption Type" cause usually , we apply only one authentication method to a WLAN
- □ Connect your STA to SSID, then it succeeds to obtains IP address and DNS.
- Visit any website , you will be redirected to authentication page.
- $\Box$  Input your credentials, pass the authentication and visit Internet

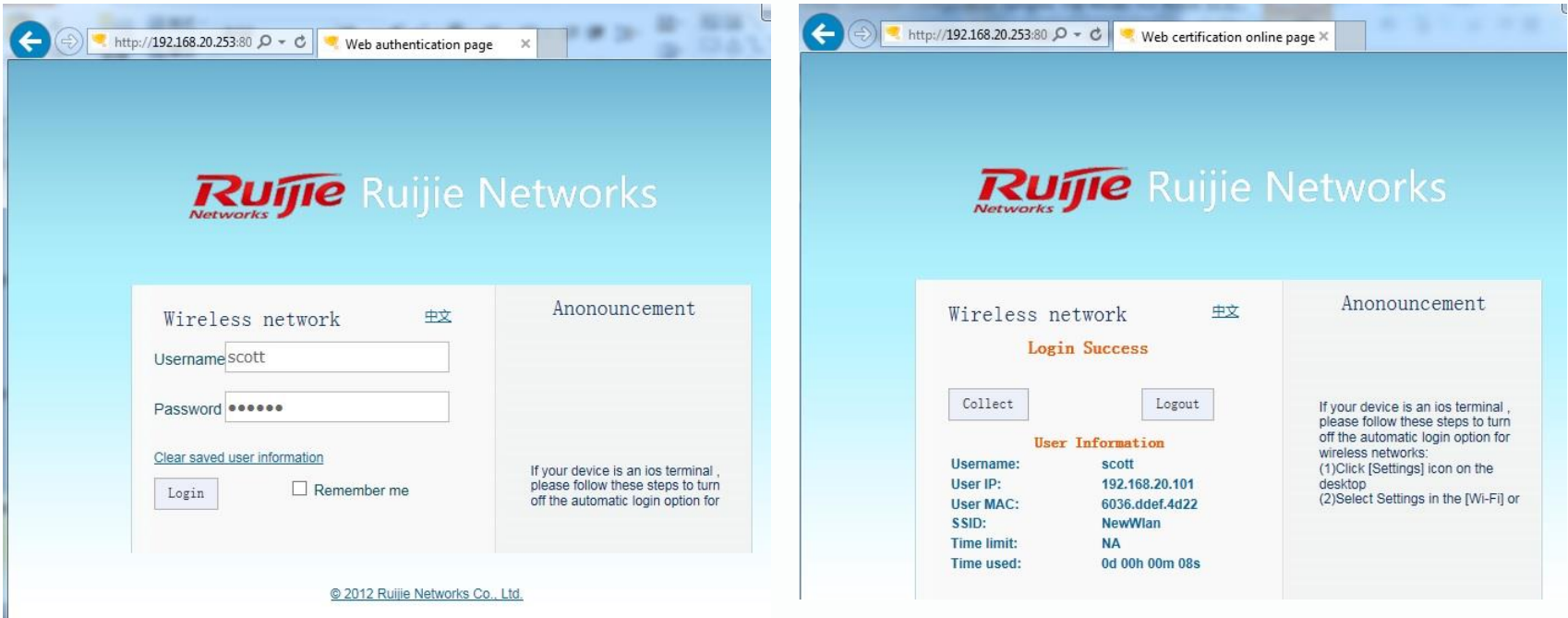

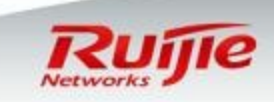

### **Advanced Configurations : Extra Features – Login Redirection**

- $\Box$  The setup and clarified basic Built-in Web-Auth (iPortal) must be done.
- $\Box$  Basic template for redirection page
	- online-popup *http://domain.name* //The URL will pop up after success login on iPortal.
	- login-popup *http://domain.name* //The URL will pop up while the iportal landing page loading.
	- $\Box$  time-interval xx //Config iportal login-popup time interval, count by hour, enter 0 for always pop up.
- **D** Example:

#### **web-auth template iportal**

*page-suite default authentication l accounting iportal\_account* **time-interval 0 login-popup http://www.ruijie.com.cn online-popup http://www.ruijienetworks.com**

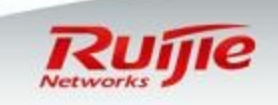

### **Advanced Configurations : Customize Landing Page Template (Copy out from AC)**

- Find the template landing page
- $\Box$  dir flash:/portal/zip

xlab-ws6108#dir flash:/portal/zip Directory of flash:/portal/zip Number Properties **Size** Time Name 86.7k Tue Jul 26 21:20:07 2016 gateway.zip -rwx  $-rwx$ 91.0k Tue Jul 26 21:20:07 2016 default.zip 2 files, 0 directories 281,903,104 bytes data total (196,956,160 bytes free) 536870912 bytes flash total (196,956,160 bytes free)  $x$ ] ab-WS6108#

Copy out through tftp server

copy flash:/portal/zip/default.zip tftp://192.168.1.1/default.zip

#### $\Box$  Unzip the default. zip to a new folder.

**Style** 

#### e check\_offline.htm

#### **Description:**

login.htm > PC login page

offline.htm >PC offline page

online.htm > PC online page

login\_mobile.htm > mobile login page

offline\_mobile.htm > mobile offline page

online\_mobile.htm > mobile online page

- check\_offline\_mobile.htm
- favicon.ico
- e login.htm
- ig login\_mobile.htm
- $\epsilon$  offline.htm
- offline\_mobile.htm
- $\epsilon$  online.htm
- c online mobile.htm

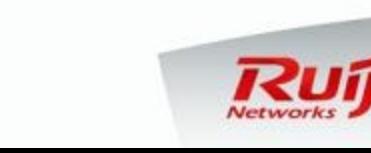

## **Advanced Configurations : Customize Landing Page Modification**

- $\Box$  Right click the login.htm file, then choose Wordpad.exe to edit the basic html coding.
- $\Box$  Find and match the bottom content and URL link.
- **D** Browser On the automatic login option for Clear saved user information wireless networks: (1) Click [Settings] icon on the  $\Box$  Remember me desktop Login (2) Select Settings in the [Wi-Fi] or @ 2012 Ruijie Networks Co., Ltd.
- □ Wordpad edit

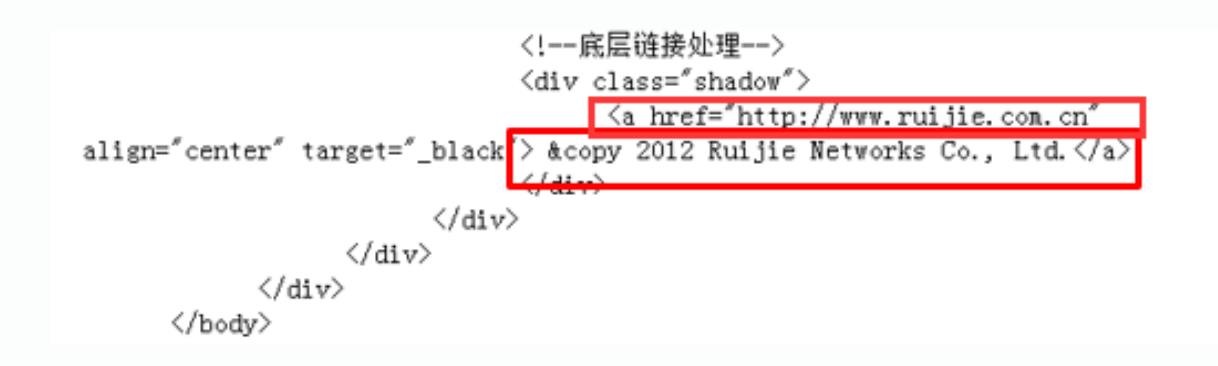

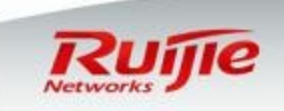

#### **Advanced Configurations : Customize Landing Page Modification**

- □ Original content: "&copy 2012 Ruijie Networks Co., Ltd."
- Change to "Welcome to Ruijie Networks."
- Original URL: "http://www.ruijie.com.cn"
- Change URL to http://www.ruijienetworks.com

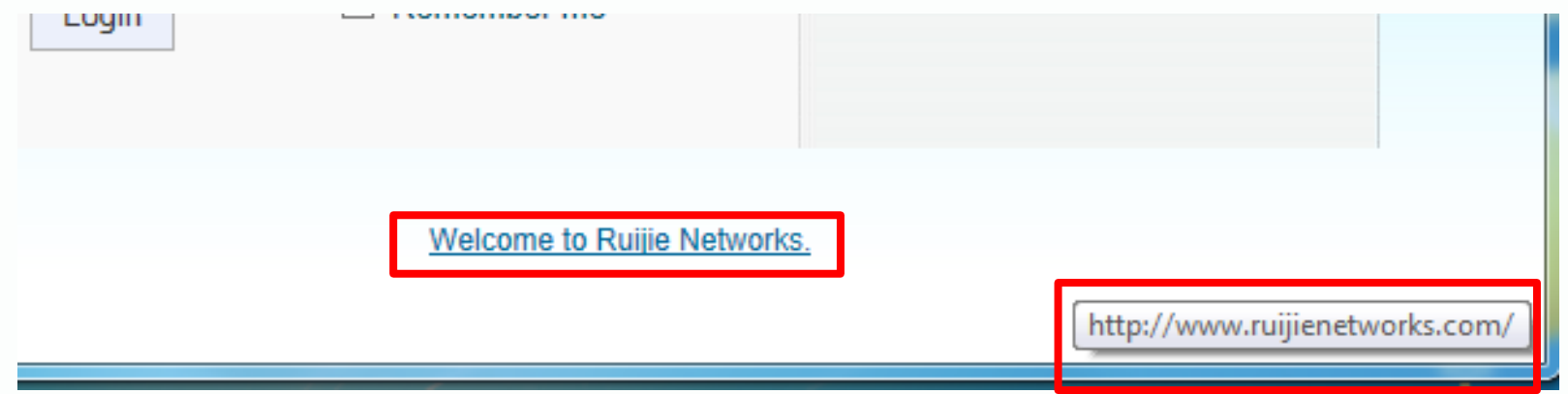

- $\Box$  Repeat all the html file with same content modification.
- $\Box$  Zip those html files into zip file. (Don't include the main folder!)

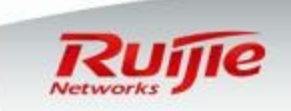

## **Advanced Configurations : Customize Landing Page Upload**

□ On the AC iPortal page, choose [Custom package] to upload new modified template.

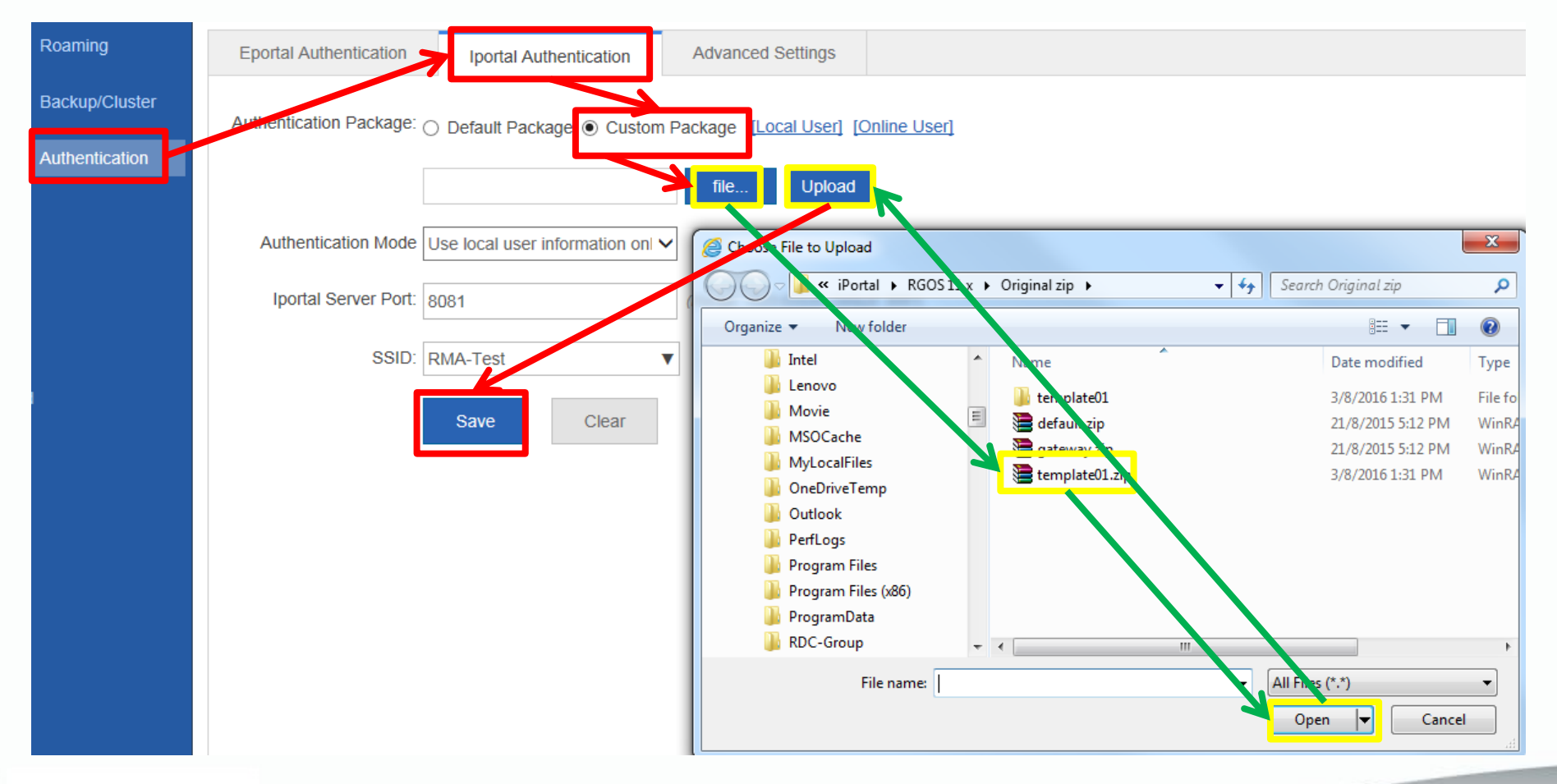

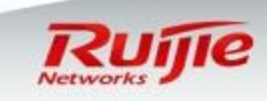

#### **Advanced Configurations : Customize iPortal Verification**

- □ Connect your STA to SSID, then it succeeds to obtains IP address and DNS.
- Visit any website ,you will be redirected to authentication page .
- Input your credentials , pass the authentication and visit Internet

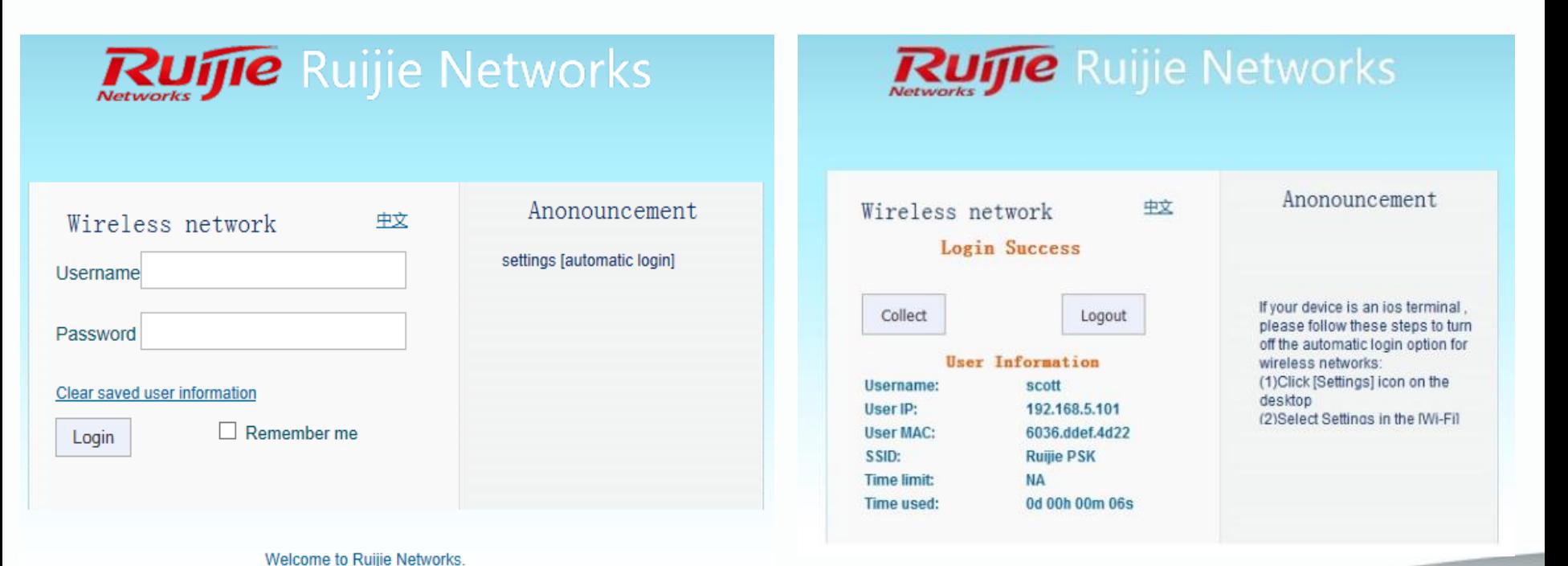

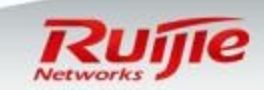

#### **Advanced Configurations : Customize iPortal login page**

- $\Box$  Enter folder Style, will get below file list.
- prepare a gif format picture with dimensions 468 x 105, name it as en\_logo.gif , cover the original one to replace the logo on English PC login page

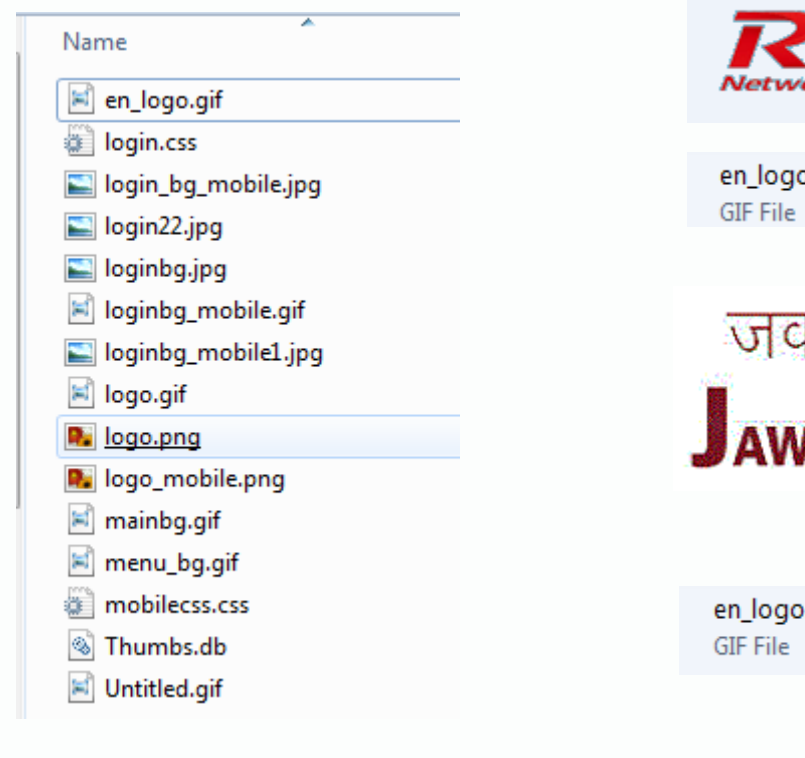

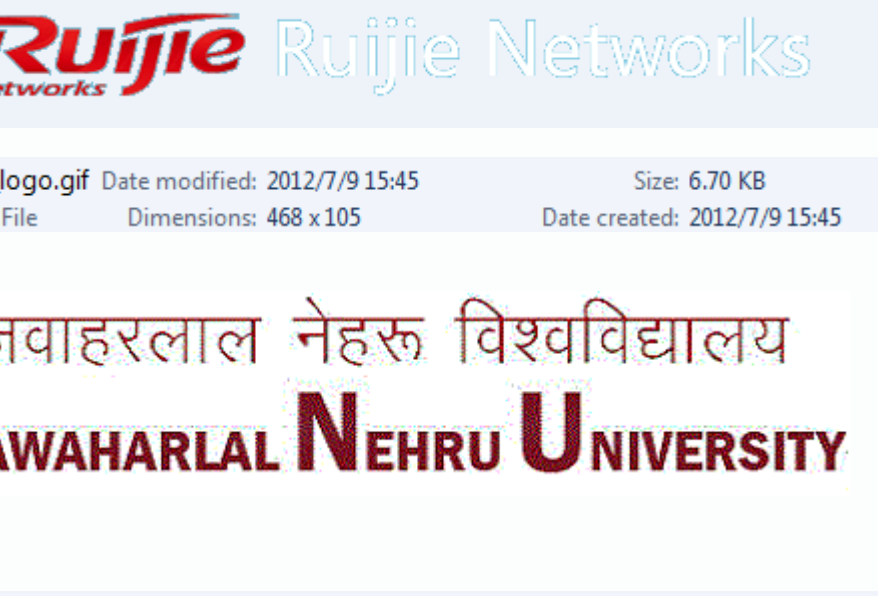

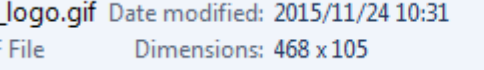

Size: 13.7 KB Date created: 2015/11/24 10:31

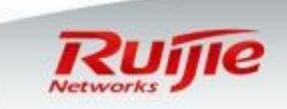

#### **Advanced Configurations : Customize iPortal login page**

- When finished, open login.htm to verify. The Chinese login page remains the same , now switch to "English".
- $\Box$  The logo on English login page has changed.

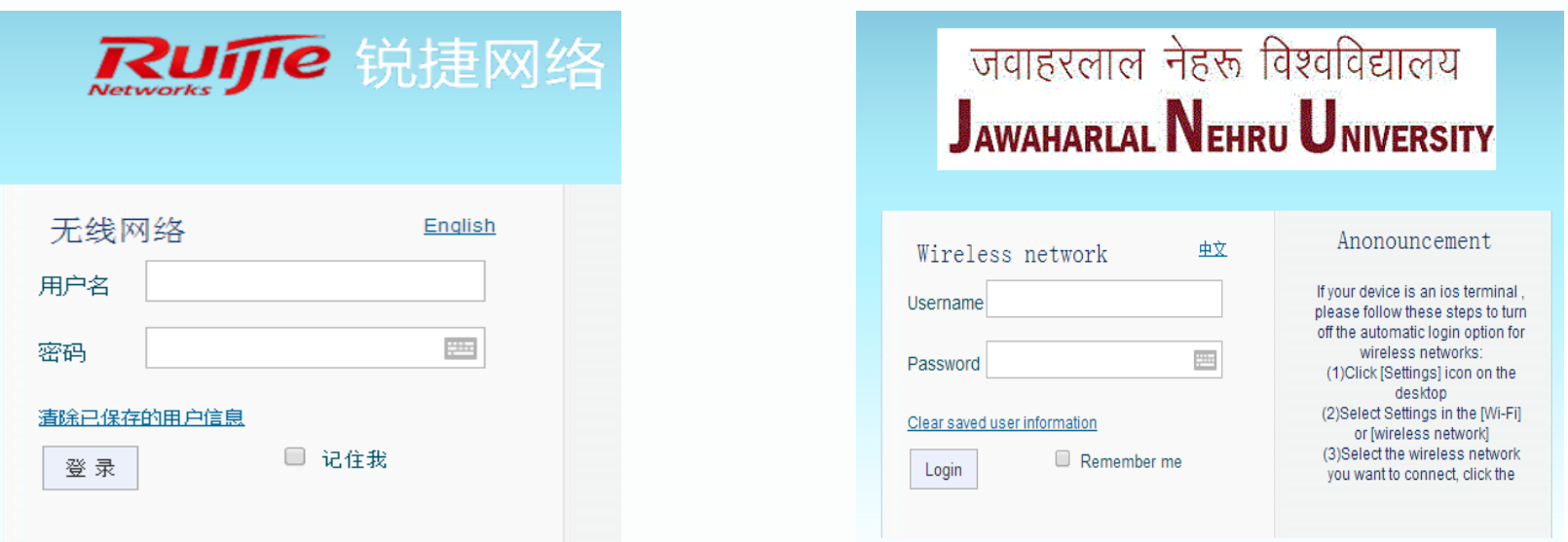

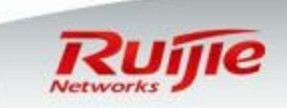

#### **Daily maintenance : Modify super administrator Password**

□ Go to "Settings" in the left, select "Password" in the right. □ You can modify Eweb Login password and Telnet password.

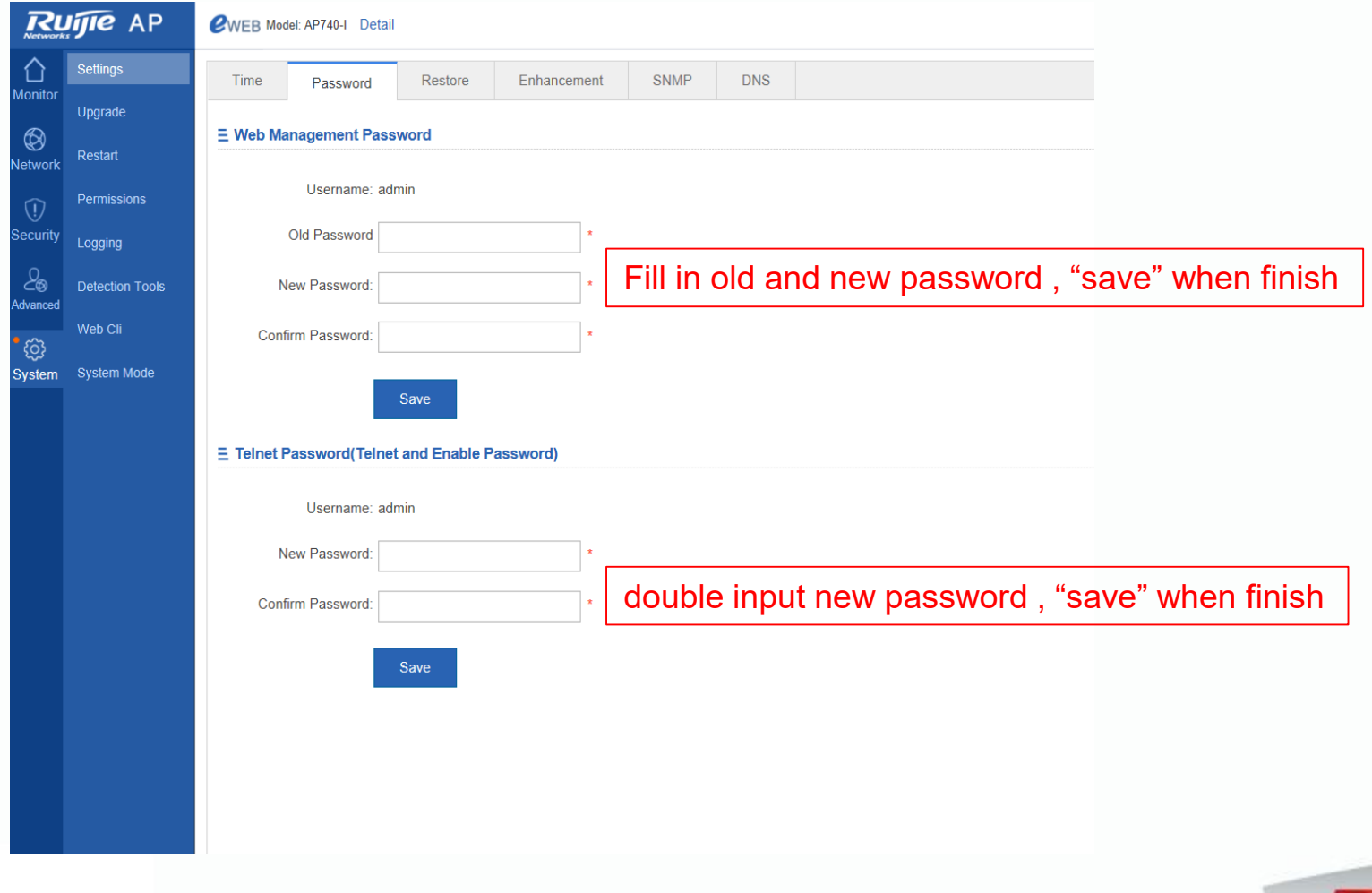

#### **Daily maintenance : Create a new administrator** L

□ Go to "System" -> "Permissions" in the left.

www.ruijie

□ You can create new administrator and grant authority accordingly.

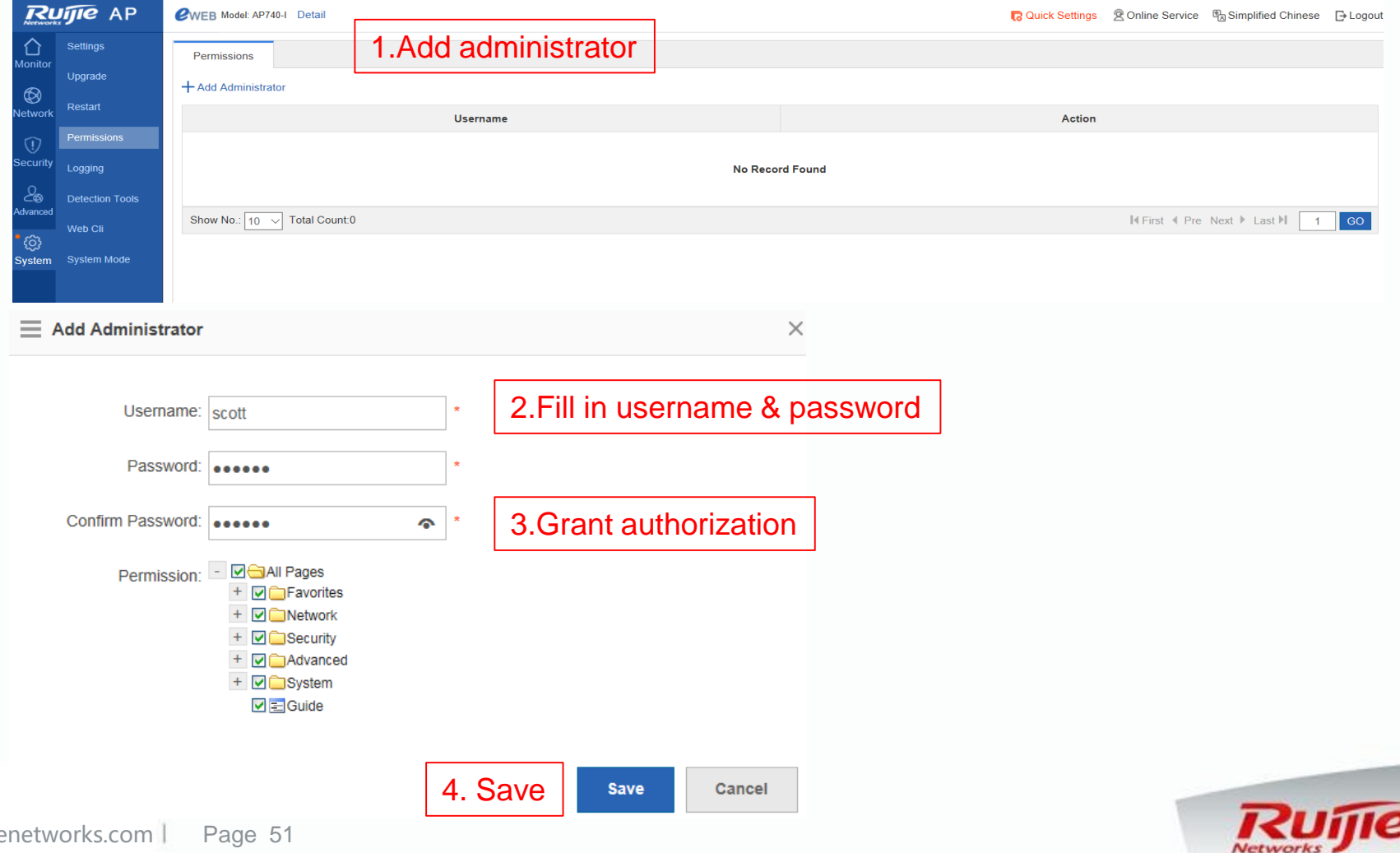

#### **Daily maintenance : Configure Log Server** L

- **□** Go to "System" -> "Logging" in the left.
- By default, logs are stored in local buffer . If you would like to save logs permanently , send logs to log server.
- □ You need to install a tool on server to receive logs, like Syslog server.

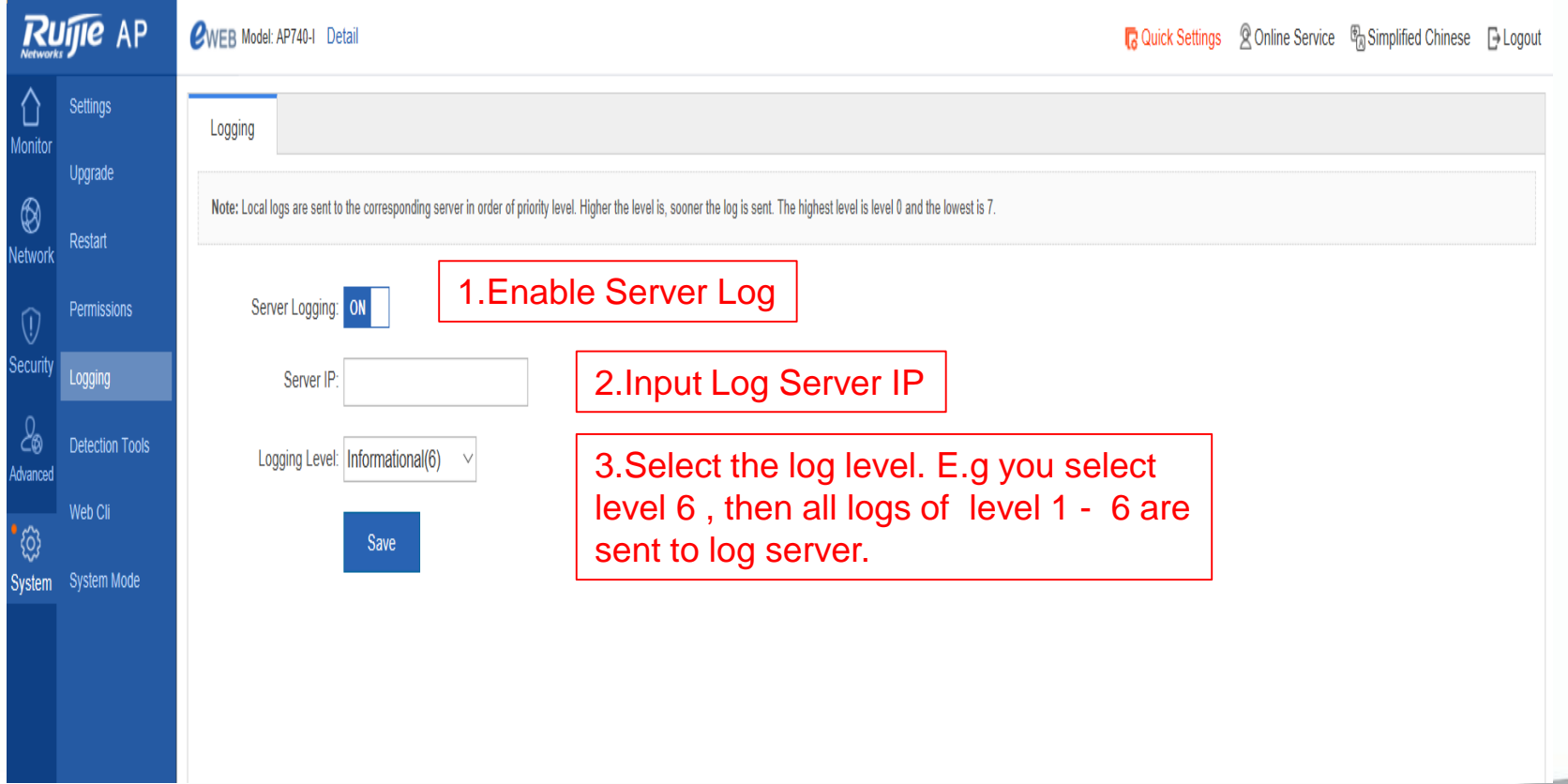

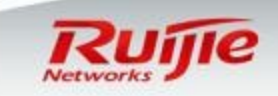

## **Daily maintenance : Upgrade System**

- $\Box$  In this part, it is applicable for upgrade from 11.x version to 11.x version . Not application for upgrade from 10.4 to 11.x version .
- **□** If 10.4 to 11.x upgrade is required, see Appendix.
- Visit Ruijie Partner FTP and download correct firmware. For FTP credential application , please get in touch with your local sales or presales.
- □ Check current firmware version before upgrade

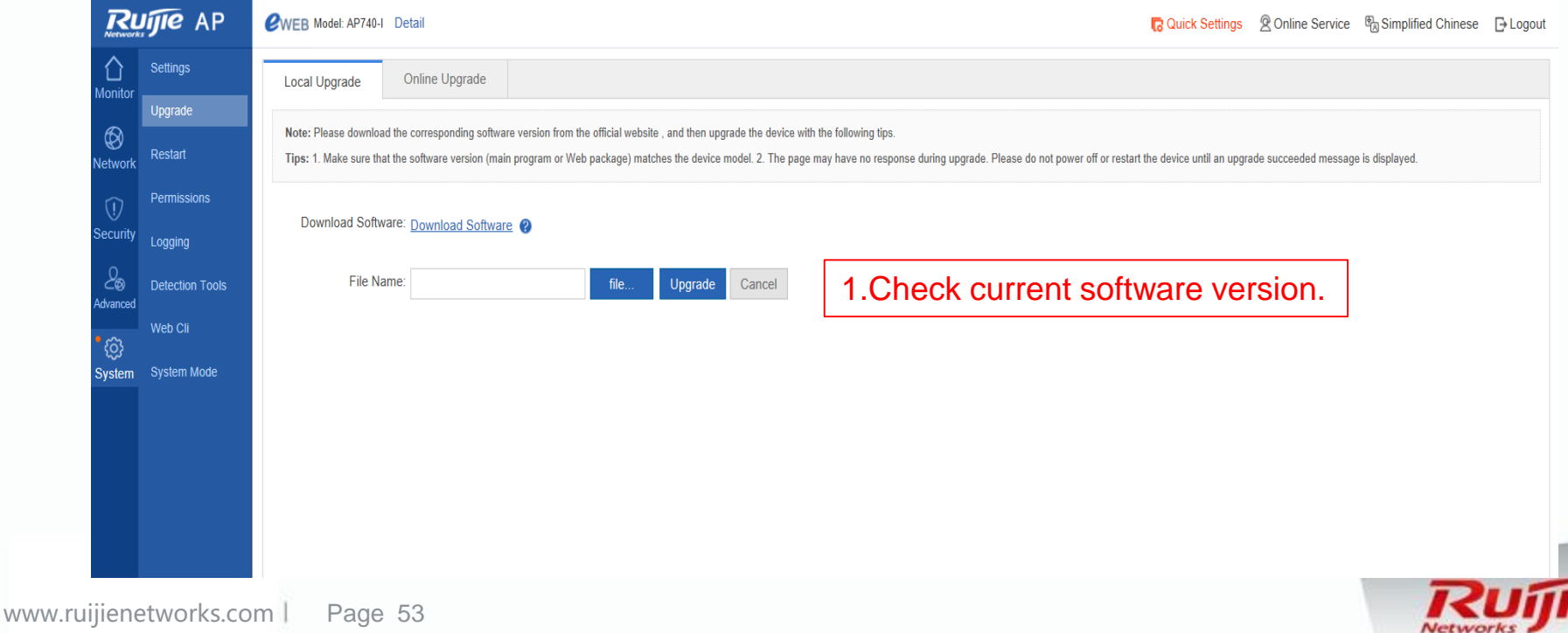

#### **Daily maintenance : Upload firmware** L

- Go to "System" -> "Logging" in the left , select "Local Upgrade" in the right
- Browse and upload firmware, then click "Upgrade". System starts to verify firmware bin file and will restart automatically
- □ Do NOT POWER OFF AP or do any other operation during upgrade is in progress

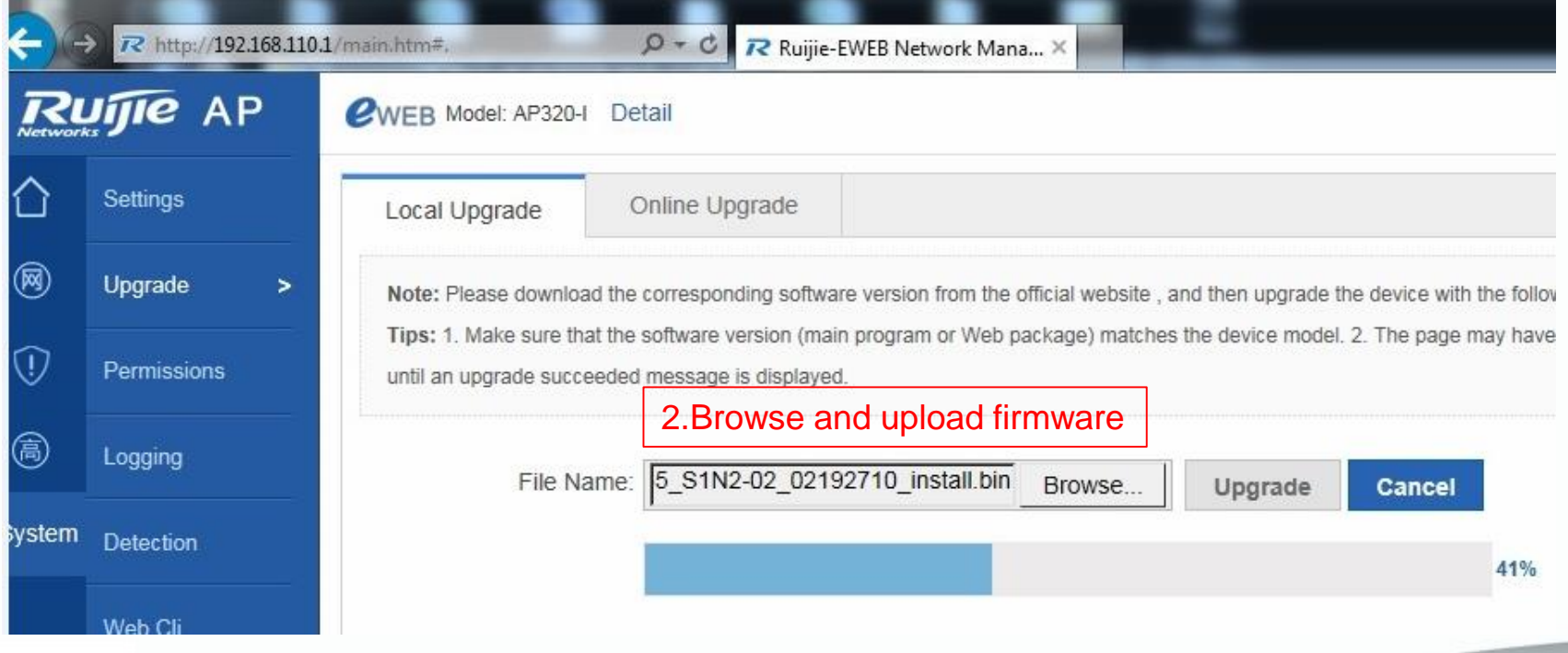

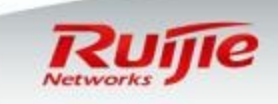

#### L **Daily maintenance : Verification**

#### □ Go back to "Home" dashboard, verify current firmware version.

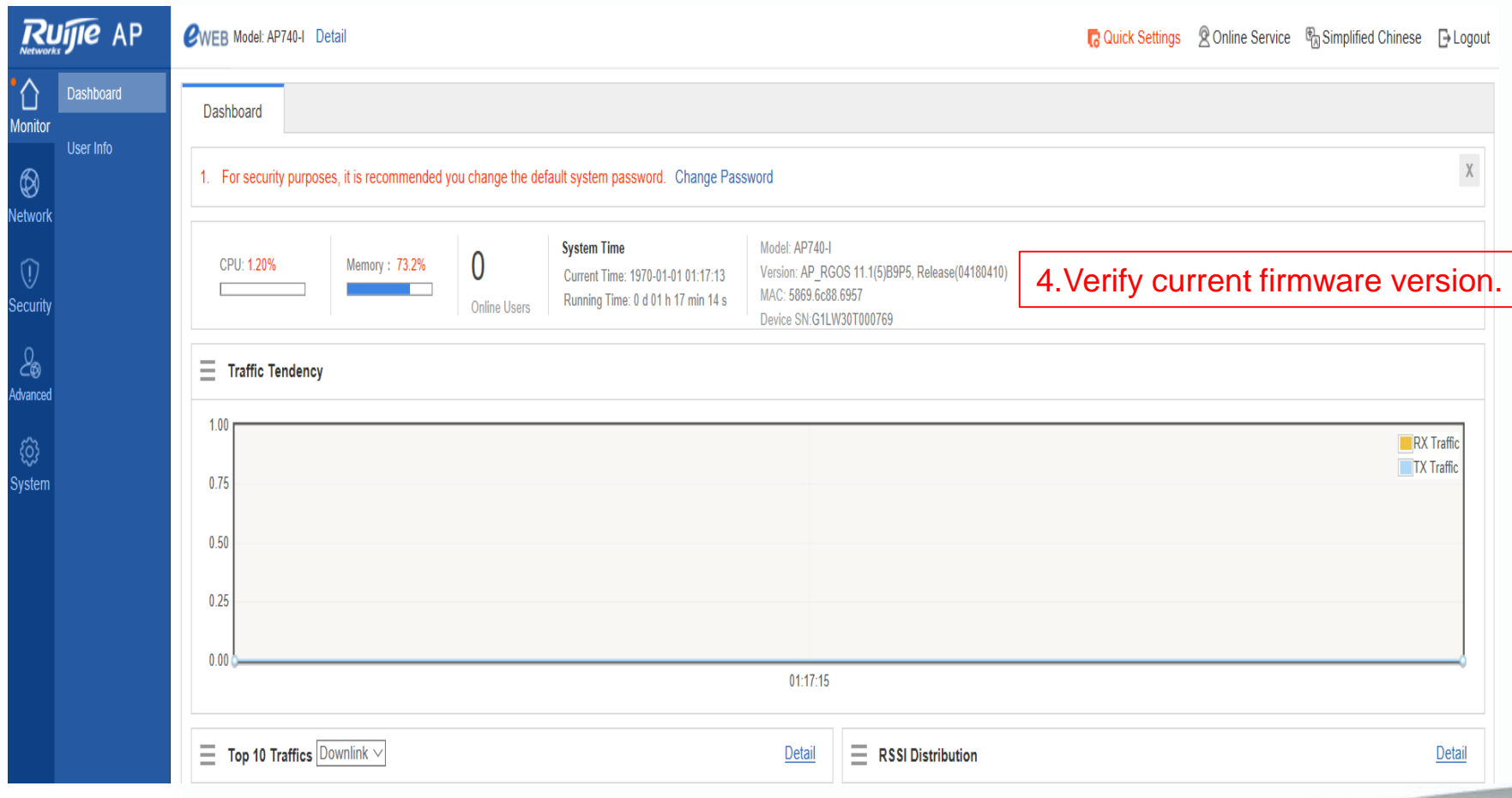

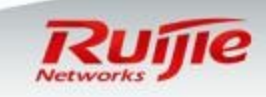

# **Daily maintenance : Import/Export Current Config**

 Go to "System" ->"Setting" in the left , select "Restore" in the right □ Export Current configuration files to backup.  $\Box$  Import saved configuration files to restore.

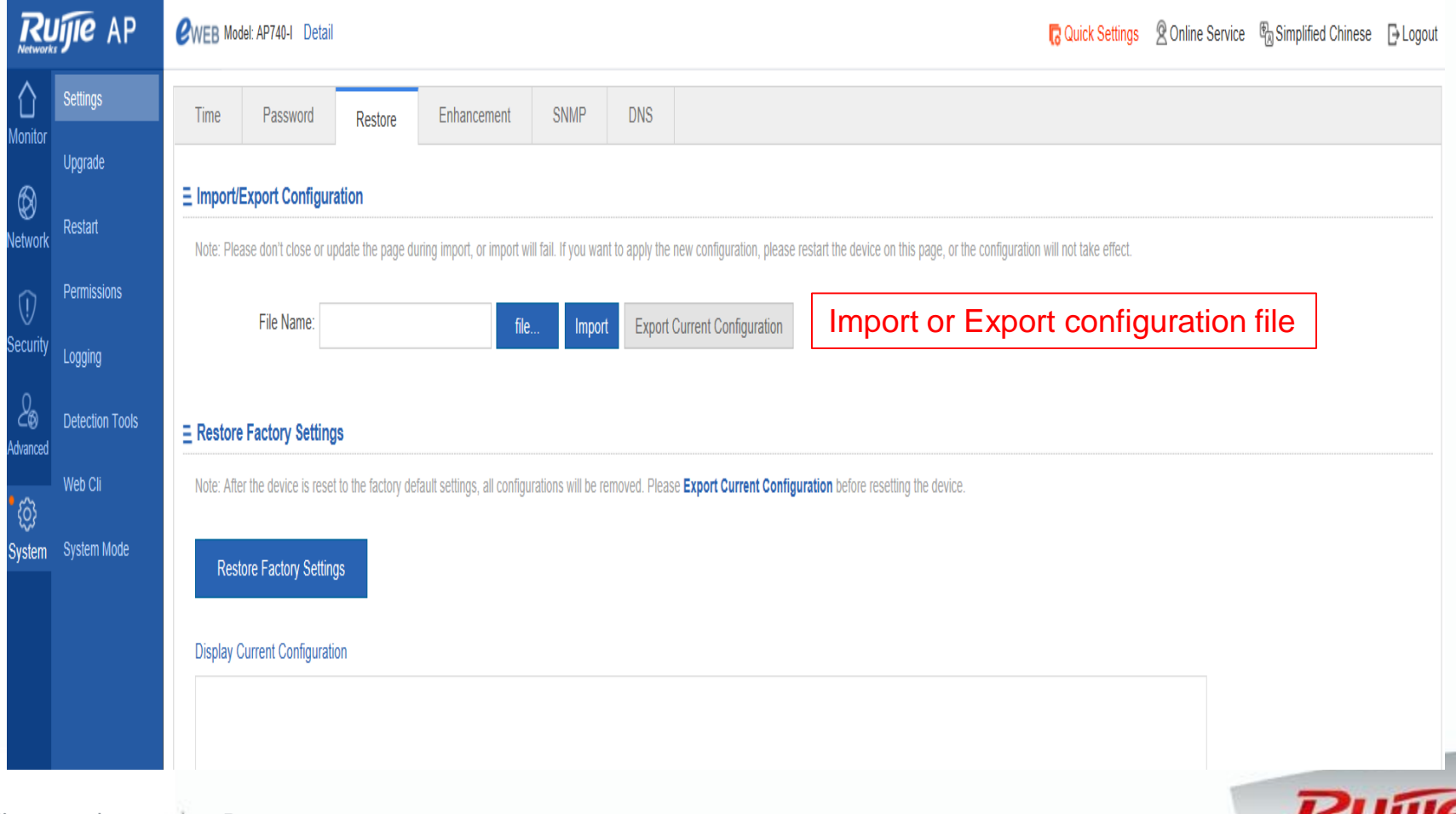

**Networks** 

## **Daily maintenance : Restore Factory Setting**

 Go to "System" ->"Setting" in the left , select "Restore" in the right Restore factory settings , all configurations are removed and AP resume to Fit mode.

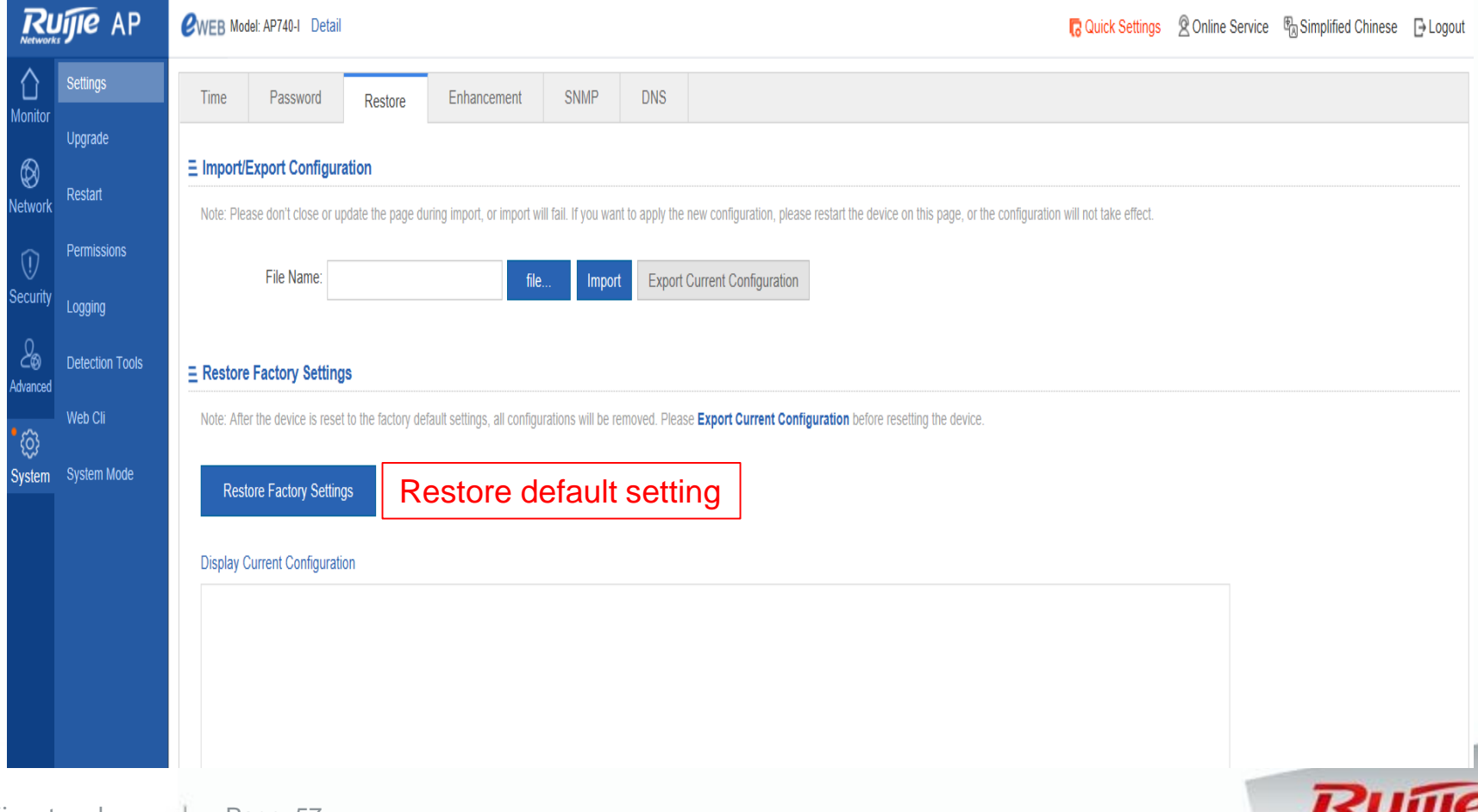

**Networks** 

# **Appendix : Upgrade from 10.4 to 11.x**

- The software version RGOS 11.x is released in late 2014, compare with old 10.4 version , it has better performance and more features .
- $\Box$  Nearly all the wireless controller and AP support upgrade to 11.x software version.

In this part , you will know how to upgrade FAT AP from 10.4 to 11.x software version with TFTP Server via CLI .

 **Step 1** Log on to CLI via console / telnet , verify that FAT AP Current version is 10.4. Ruijie#show version

 **Step 2** Setup TFTP Server, prepare firmware. You need to upgrade twice. In 1st upgrade , FAT AP upgrades from 10.4 to 11.x interim version. In 2<sup>nd</sup> upgrade, FAT AP upgrades from 11.x interim to 11.x latest version.

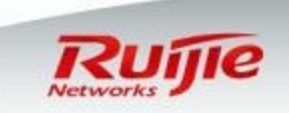

# **Appendix : Upgrade from 10.4 to 11.x**

■ Step 3 Start to upgrade .Remember to save and backup configuration file before upgrade.

1<sup>st</sup> upgrade : **Ruijie#copy** tftp://192.168.1.100/AP\_RGOS11.1(2)B1\_AP320\_v1.0\_upgrade.bin flash:rgos.bin Ruijie#**reload**

#### 2<sup>nd</sup> upgrade : Ruijie#**upgrade download**

tftp://192.168.1.100/AP\_RGOS11.1(2)B1\_AP320\_01240204\_install.bin Upgrade the device must be auto-reset after finish, are you sure upgrading now?[Y/n]**y**

#### **Step 4** Verification Ruijie#show version

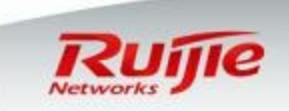

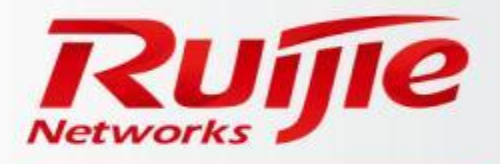

Ruijie Networks Co.,Ltd. 11th Floor, East Wing, ZhongYiPengAo Plaza, No.29,Fuxing Road,Haidian District, Beijing , P. R. China. Tel: 010-51718888 Mobile Tel: 13888888888 Fax: 010-51718888 www.ruijienetworks.com E-mail: \*\*\*\*\*\*\*\*\*\*@ruijie.com.cn